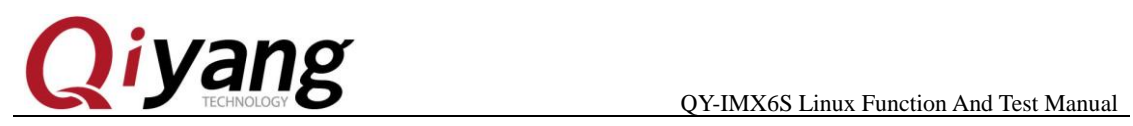

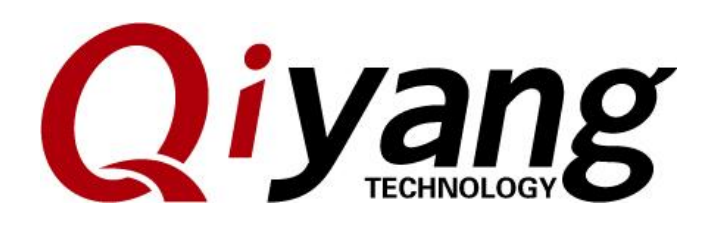

Version NO.: 1.0 2017.4

#### **QIYANG INTELLIGENT TECHNOLOGY CO., LTD**

**Copyright Reserved**

Any question, please send E-mail [:supports@qiyangtech.com](mailto:supports@qiyangtech.com) **Page 1 of 72**

Sales E-mail :trade@qiyangtech.com sales@qiyangtech.com

Website:http://www.qiytech.com

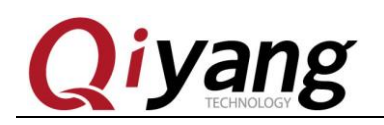

#### Catalogue

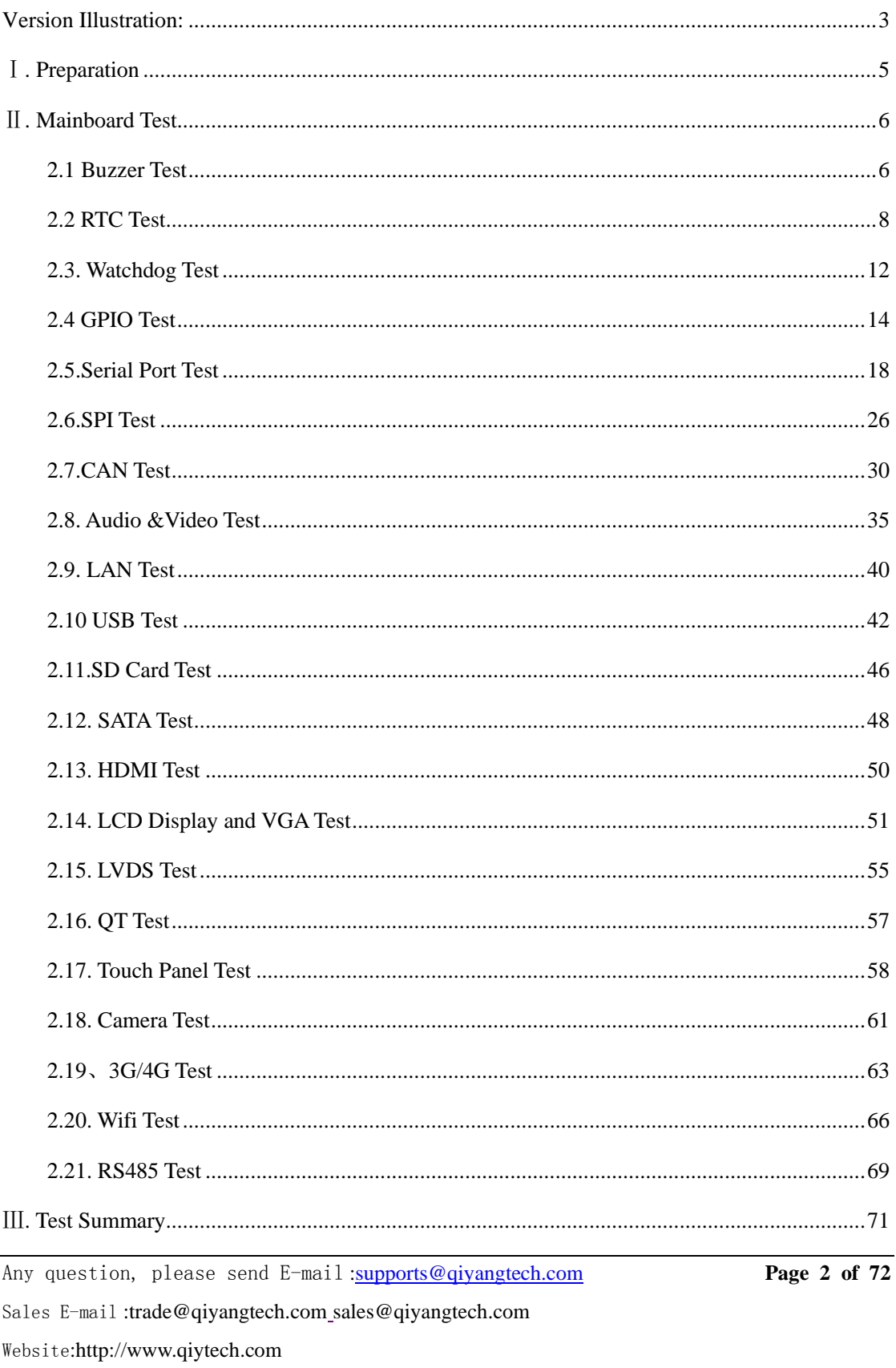

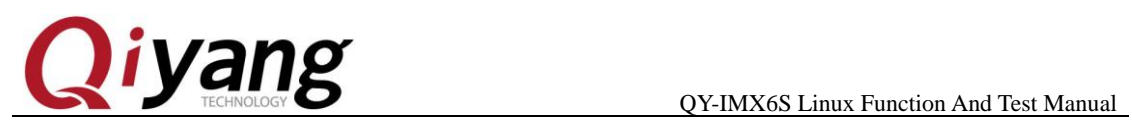

# <span id="page-2-0"></span>**Version Illustration:**

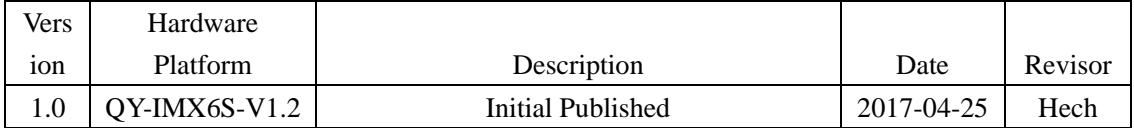

Any question, please send E-mail [:supports@qiyangtech.com](mailto:supports@qiyangtech.com) **Page 3 of 72**

Sales E-mail :trade@qiyangtech.com sales@qiyangtech.com

Website:http://www.qiytech.com

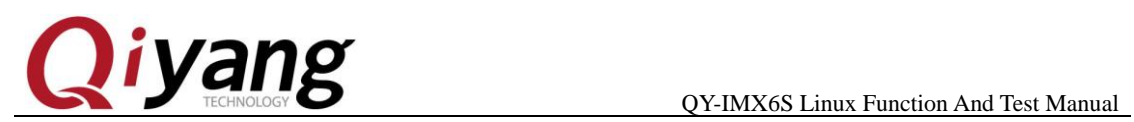

**Preface**

**This Manual mainly introduce different interface function and testing method.**

**Please read carefully before using:**

*QY-IMX6S Hardware Manual .pdf & QY-IMX6S Linux User* 

*Manual. pdf*

Any question, please send E-mail [:supports@qiyangtech.com](mailto:supports@qiyangtech.com) **Page 4 of 72**

Sales E-mail :trade@qiyangtech.com sales@qiyangtech.com

Website:http://www.qiytech.com

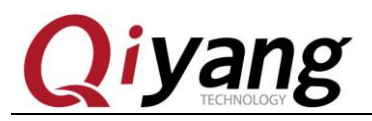

## <span id="page-4-0"></span>Ⅰ**. Preparation**

Before testing, please read *QY-IMX6S Linux User Manual. pdf,* and

connect to the board according to this manual.

Power on mainboard, after system starts, then input root user to enter

into file system of the board, as the following picture shown:

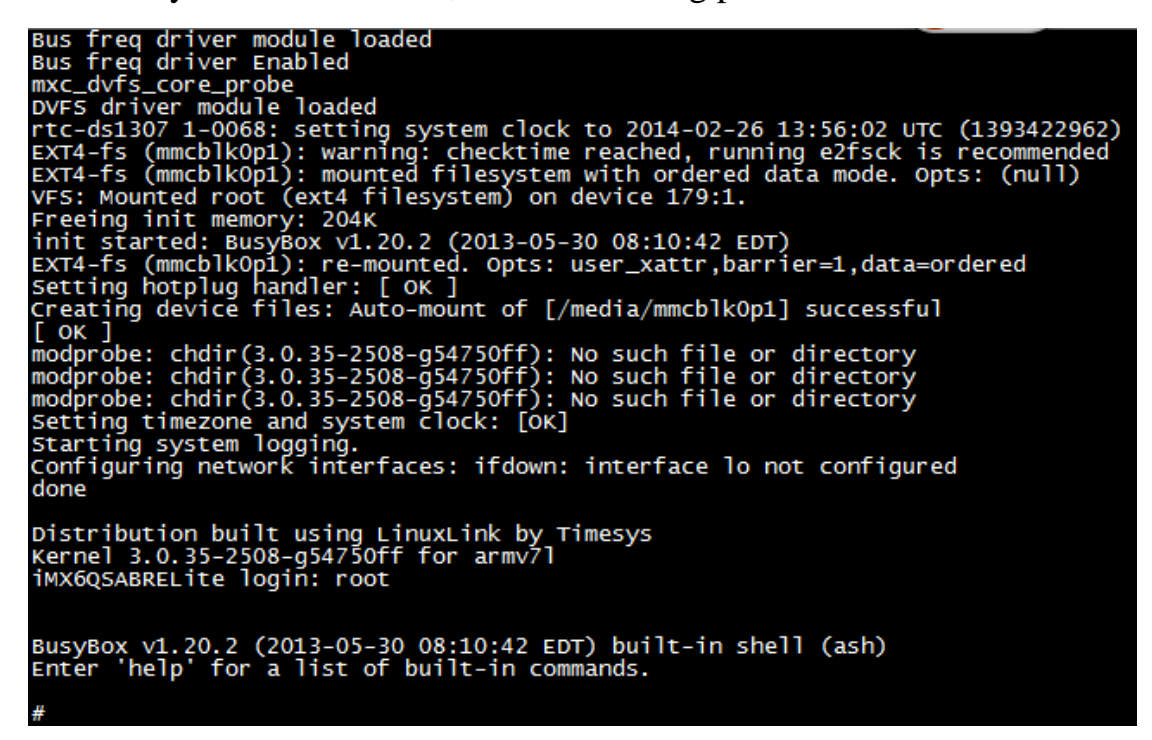

Mainboard test program in [/usr/test] directory, please switch to this

directory, the following testing operations will be done in this directory.

cd /usr/test/ ls  $\sqrt{usr/test/}$ gpio\_test serial\_test spi\_test test can\_test rtc\_test buzzer

Any question, please send E-mail [:supports@qiyangtech.com](mailto:supports@qiyangtech.com) **Page 5 of 72**

Sales E-mail :trade@qiyangtech.com sales@qiyangtech.com

Website:http://www.qiytech.com

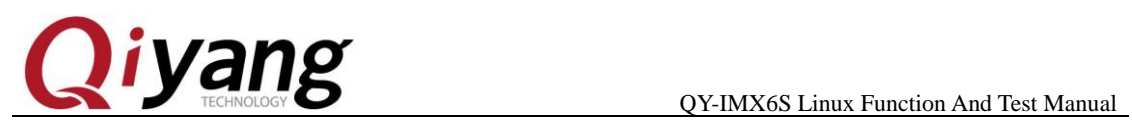

## <span id="page-5-0"></span>Ⅱ**. Mainboard Test**

## <span id="page-5-1"></span>**2.1 Buzzer Test**

QY-IMX6S mainboard use [GPIO 6\_31] to control the buzzer on the

board. When set to low level, buzzer does not work; when set to high

level, buzzer will work.

**Test Principle:**

This test is to realize buzzing.

**Test Process and Result**:

Run buzzer testing program [buzzer\_test]

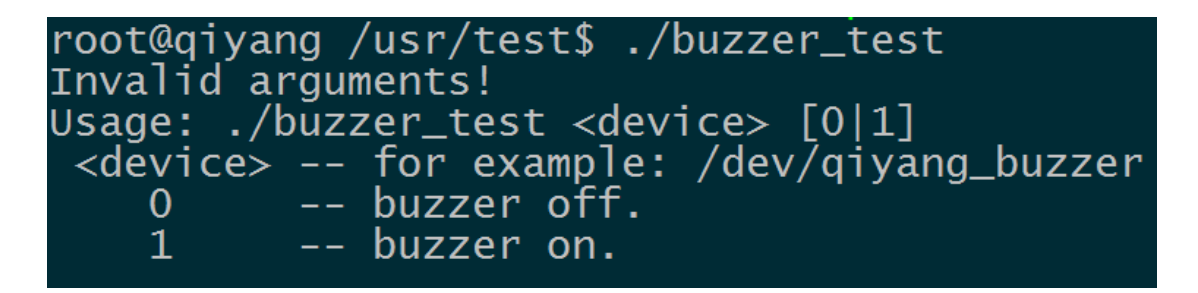

Illustration: [buzzer\_test <device>0] buzzer does not work, buzzer

can be closed.

[buzzer\_test <device> 1] buzzer does work.

1. Open buzzer, the mainboard is buzzing continuously, press [Ctrl+C]

to exit the program.

Sales E-mail :trade@qiyangtech.com sales@qiyangtech.com

Website:http://www.qiytech.com

Any question, please send E-mail [:supports@qiyangtech.com](mailto:supports@qiyangtech.com) **Page 6 of 72**

<sup>©2012</sup> Qiyangtech Copyright

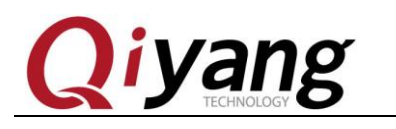

/buzzer\_test /dev/qiyang\_buzzer 1

2. Close buzzer, press [ctrl+c] to exit the program.

/buzzer\_test /dev/qiyang\_buzzer 0

**Device Node**:

/dev/qiyang\_buzzer

**Test Code**:

CD/Test Code/buzzer\_test/buzzer\_test.c

**Driver Code**:

linux-3.0.101/drivers/misc/buzzer.c

**The Kernel Options**:

Device Drivers --->

Misc devices ---

<\*> BUZZER FOR QIYANG IMX6 BOARD

**FAQ**:

Debug UART prints information:

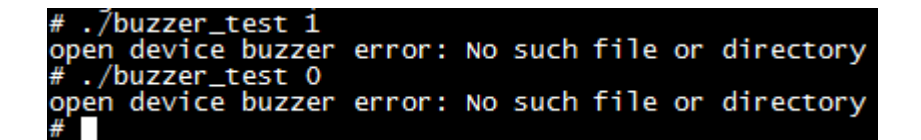

Please check the following items:

- ① ,Whether [/dev] directory has [qiyang\_buzzer] device node or not.
- ② Kernel configuration select <\*> BUZZER FOR QIYANG IMX6 BOARD

Sales E-mail :trade@qiyangtech.com sales@qiyangtech.com

Website:http://www.qiytech.com

Any question, please send E-mail [:supports@qiyangtech.com](mailto:supports@qiyangtech.com) **Page 7 of 72**

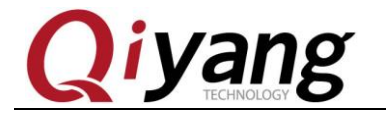

③ ,Device tree file enable [qiyang\_buzzer]node

## <span id="page-7-0"></span>**2.2 RTC Test**

QY-IMX6S mainboard adopts I2C2 connect DS1338 Chip on the base board as external hardware clock. Please confirm that you put on the battery before testing RTC.

### **Test Principle**:

Set system time through [date] system command, and then write system time into hardware clock through [hwclock] command. Through [rtc\_test ]program to read hardware timer and print it. After powering off, restart to check whether the clock is accurate.

### **Test Process & Result**:

1.Execute [date] command on the board and check the current system clock.

#### date

#### /usr/test\$ root@givang Mon Apr UTC.

### 2.Set system clock through [date] command, for example, to set on

#### current PC display time.

Any question, please send E-mail [:supports@qiyangtech.com](mailto:supports@qiyangtech.com) **Page 8 of 72**

Sales E-mail :trade@qiyangtech.com sales@qiyangtech.com

Website:http://www.qiytech.com

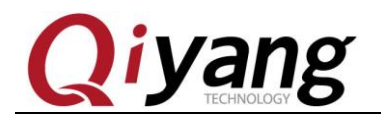

date 022710412014 /\*month day hour minute year\*/

root@qiyang /usr/test\$ date 041709312017<br>Mon Apr 17 09:31:00 UTC 2017

3.Use [hwclcok] command to write system time into hardware time

chip.

[ hwclock –w]

4.Check system and hardware clock by [date] command and

[hwclock ]command.

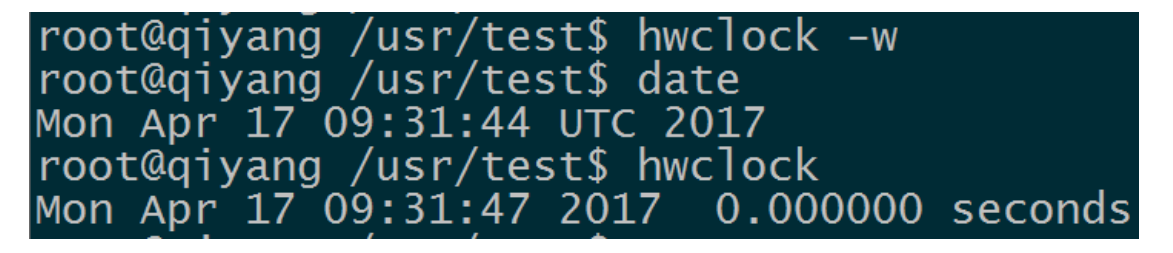

5.After setting successfully, execute [rtc\_test] test program.

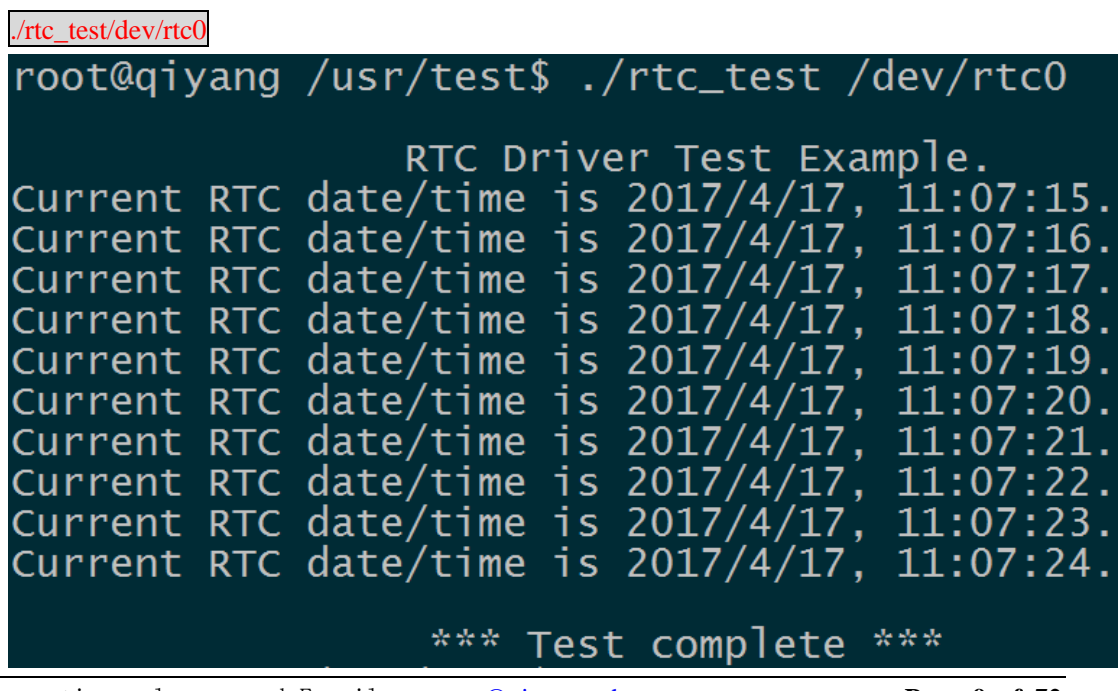

Any question, please send E-mail [:supports@qiyangtech.com](mailto:supports@qiyangtech.com) **Page 9 of 72**

Sales E-mail :trade@qiyangtech.com sales@qiyangtech.com

Website:http://www.qiytech.com

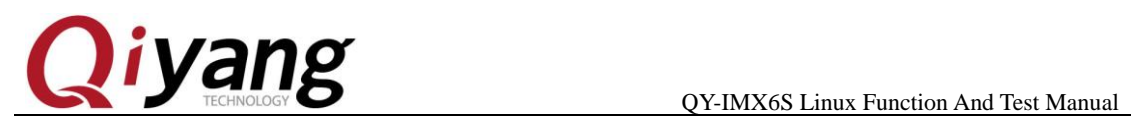

After the program prints 10 of the RTC time, then exit the program.

Or you can use [Ctrl+c] to exit the program early.

RTC works accurately, no losing seconds.

6.Powering off, then power on to check system and hardware clock by using [date] and [hwclock] command, to check time is saved or not and

whether works normally.

root@qiyang ~\$ date Mon Apr 17 11:11:14 UTC 2017 root@qiyang  $\sim$ \$ hwclock Mon Apr 17 11:11:15 2017 0.000000 seconds

7.After comparing with PC time, there is no error. If need to test long time work's accuracy, you can separate power off and power on aging test for several days or weeks or months to test the time error.

Before published, our board has been tested for aging test for 1 month, and the time error does not exceed 2S.

As to our delivery goods, we will make it for aging test for more than

24 hours, and time error does not exceed 1S. .

**Device Node**: /dev/rtc /dev/rtc0

Any question, please send E-mail [:supports@qiyangtech.com](mailto:supports@qiyangtech.com) **Page 10 of 72** Sales E-mail :trade@qiyangtech.com sales@qiyangtech.com Website:http://www.qiytech.com ©2012 Qiyangtech Copyright

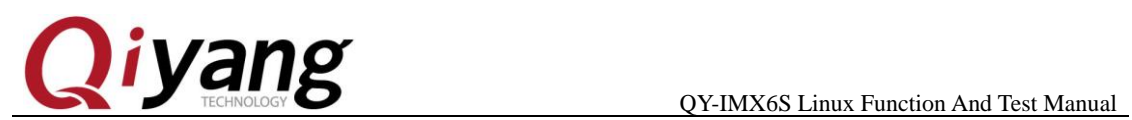

#### **Test Code**:

CD/Source Code/Test Code/ rtc\_test/rtc\_test.c

#### **Driver Code**:

ds1338 Driver: linux-3.0.101/drivers/rtc/rtc-ds1307.c

i2c Driver: linux-3.0.101/drivers/i2c/busses/i2c-imx.c

#### **The Kernel Options**:

I2c2:

Device Drivers --->

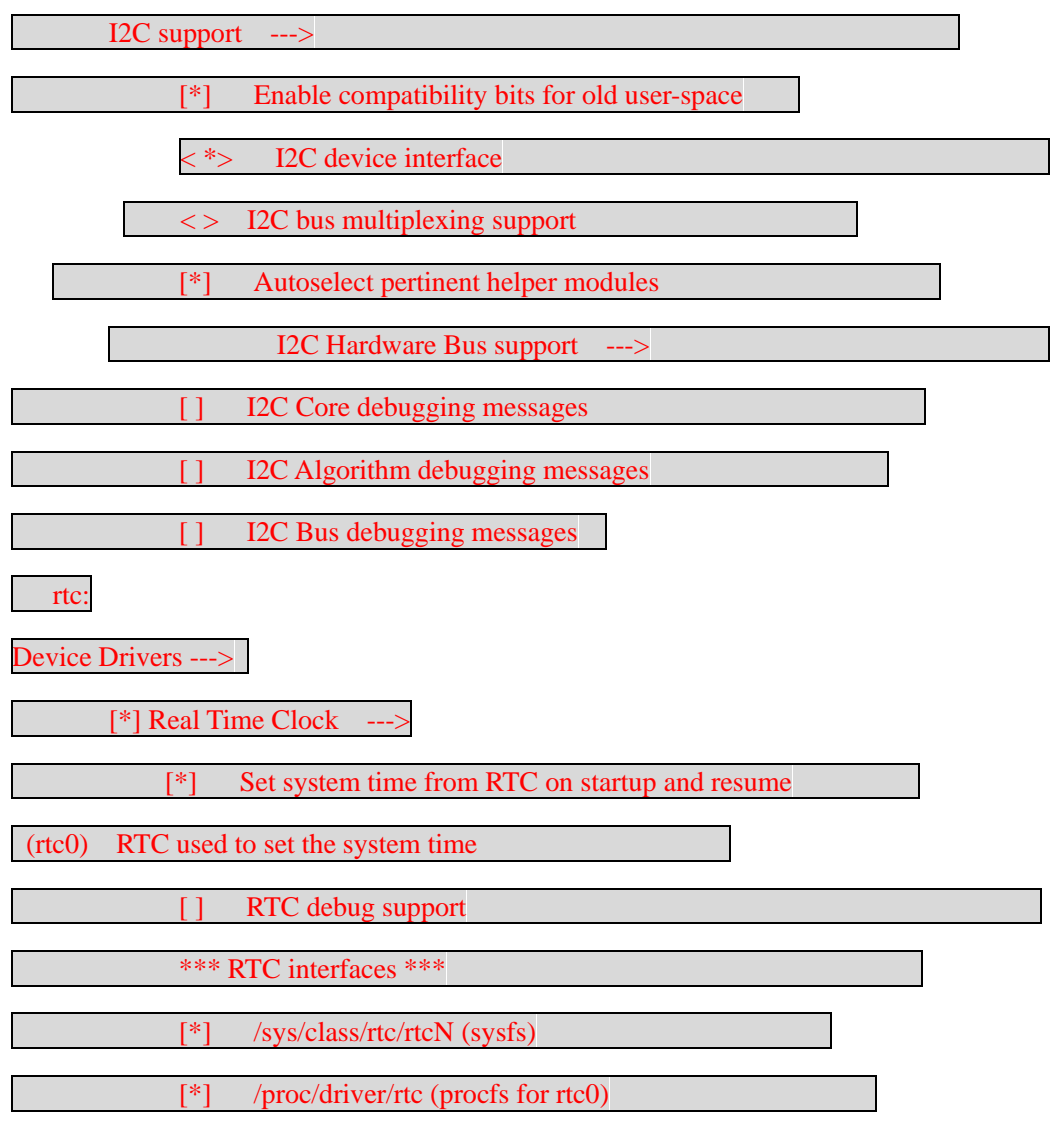

Any question, please send E-mail [:supports@qiyangtech.com](mailto:supports@qiyangtech.com) **Page 11 of 72**

Sales E-mail :trade@qiyangtech.com sales@qiyangtech.com

Website:http://www.qiytech.com

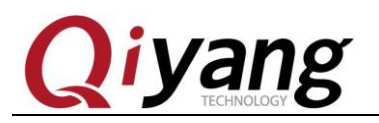

/dev/rtcN (character devices) RTC UIE emulation on dev interface Dallas/Maxim DS1307/37/38/39/40, ST M41T00, EPSON RX-8025

### **FAQ**:

Phenomenon: Time can not be saved, time travel error is huge, can

not check hardware clock

Debug UART print the following information:

#### ./rtc\_test # ./rtc\_test<br>/dev/rtc0: No such file or directory

Please check the following items:

① Whether BT1 on the base board ,and supports electricity ?

② [/dev/rtc0] and [/dev/rtc1] node in [/dev ]directory ?

③.The kernel configuration has been configurated ?

## <span id="page-11-0"></span>**2.3. Watchdog Test**

### **Test Principle:**

Hardware watchdog, [GPIO\_3\_23] enables watchdog, [GPIO\_3\_22]

executes 'feeding dog' operations.

### **Test Process & Result:**

1.Boot Watchdog, and execute 'feeding dog' operations. You can see

Sales E-mail :trade@qiyangtech.com sales@qiyangtech.com

Website:http://www.qiytech.com ©2012 Qiyangtech Copyright

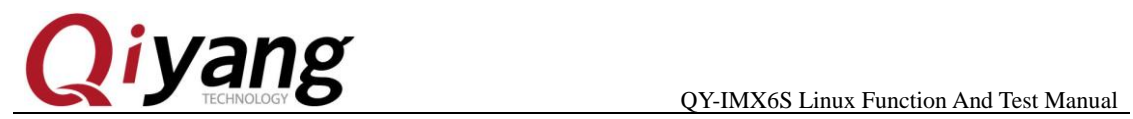

the system will not reboot. Press [Ctrl+C] to exit the program.

./watchdog\_feed\_test /dev/qy\_watchdog

2.Boot Watchdog, but do not execute 'feeding dog' operations, the

system reboots after1.6 seconds.

./watchdog\_notfeed\_test /dev/qy\_watchdog

**Device Node**:

/dev/qy\_watchdog

**Test Code**:

CD/Source Code /Test Code/watchdog\_test/watchdog\_feed\_test.c

CD/Source Code /Test Code/watchdog\_test/watchdog\_notfeed\_test.c

**Driver Code:**

linux-3.0.101/drivers/misc/watchdog.c

**The kernel Options**:

Device Drivers --->

[\*] Misc devices --->

[\*] WATCH\_DOG FOR QIYANG BOARD

**FAQ:**

1. The system did not reboot, after executing

[./watchdog\_notfeed\_test]. Please check the watchdog's chipset if

it is damaged.

Sales E-mail :trade@qiyangtech.com sales@qiyangtech.com

Website:http://www.qiytech.com

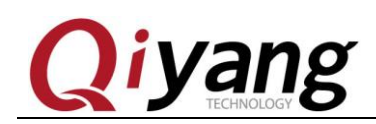

## <span id="page-13-0"></span>**2.4 GPIO Test**

This test focus on the following 16-ch GPIO pin definition:

J5[GPIO2\_0,GPIO2\_1, ,GPIO2-2,GPIO2-3,GPIO2-4,GPIO2\_5,GPIO 2\_6,GPIO2\_7].

J31[ GPIO2\_16,GPIO2\_17,GPIO2\_18,GPIO2\_19,GPIO2\_20,GPIO2 \_21,GPIO2\_22,GPIO2\_23].

### **Test Principle:**

[Gpio\_test 0] test the situation when gpio does not have external connection, set all pin to low level or high level, through external measure gpio actual level to confirm gpio is normal or not.

[Gpio\_test 1] will read external level signal directly, user can compare read level data and connected level data to confirm gpio is normal.

### **Test Process & Result**:

Run gpio test program [ gpio\_test]

./gpio\_test

It hints the below information:

Any question, please send E-mail [:supports@qiyangtech.com](mailto:supports@qiyangtech.com) **Page 14 of 72**

Sales E-mail: trade@qiyangtech.com\_sales@qiyangtech.com

Website:http://www.qiytech.com

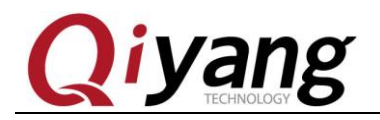

root@qiyang /usr/test\$ ./gpio\_test Invalid arguments! Usage:  $\sqrt{g}$ io\_test <device> <0|1> -- for example: /dev/qiyang\_imx6\_gpio <device> - set gpio level.  $\mathbf 0$ -- get gpio level  $\mathbf 1$ 

Illustration:  $[p]$  for test  $\langle$  device $\rangle$  0] set gpio high level and low level

[gpio\_test <device> 1] obtain gpio level

2. J5 and J31 GPIO is without external signal, execute

./gpio\_test /dev/qiyang\_imx6\_gpio 0

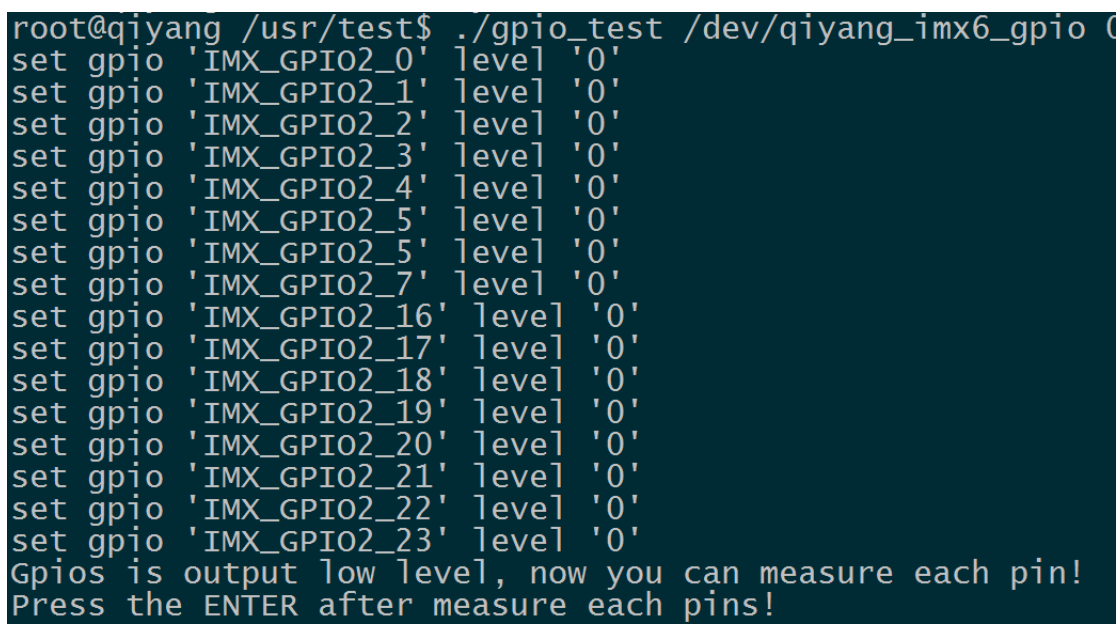

As the above picture shown, set each [GPIO] to low level. Use

multimeter to measure corresponding GPIO's actual level value to

confirm GPIO is normal or not. Then press [Enter] to set all GPIO to high

level, to measure corresponding GPIO's actual level value to confirm

GPIO is normal or not.

Any question, please send E-mail [:supports@qiyangtech.com](mailto:supports@qiyangtech.com) **Page 15 of 72**

Sales E-mail :trade@qiyangtech.com sales@qiyangtech.com

Website:http://www.qiytech.com

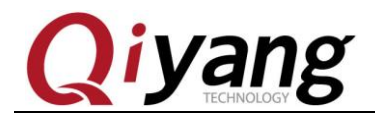

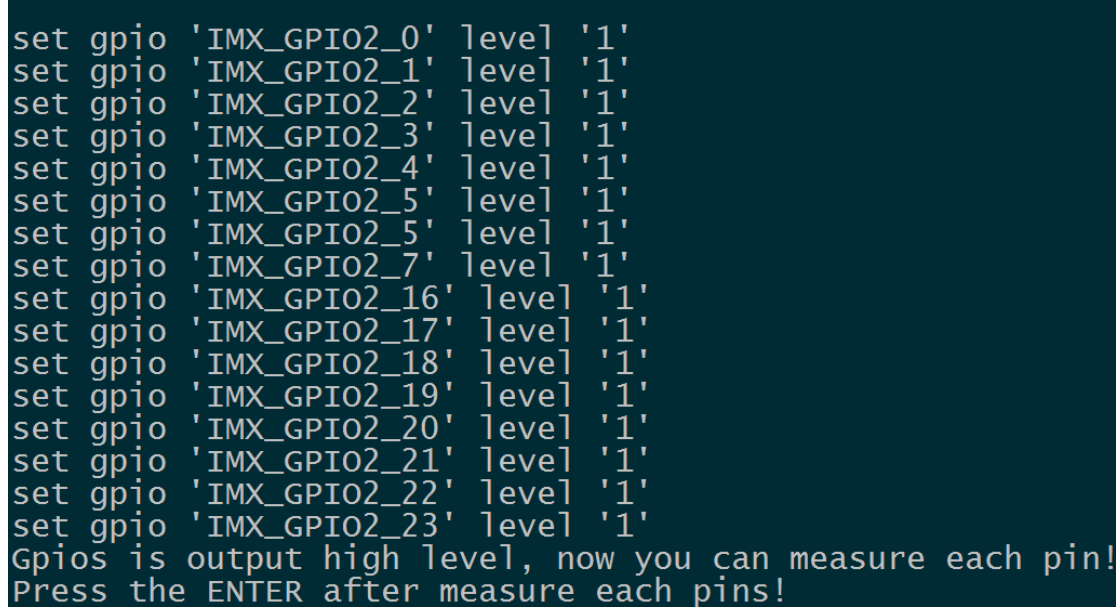

Then press [Enter], it hints test [OK].

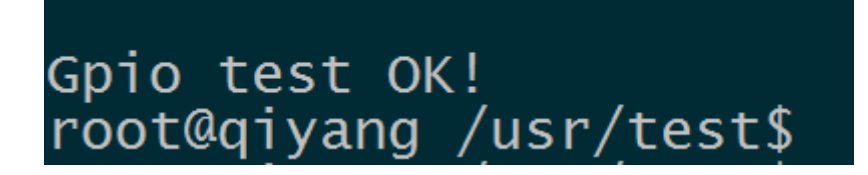

3.External connect 3.3V to the pin (Internal Pin is weak pull-up)

./gpio\_test /dev/qiyang\_imx6\_gpio 1

Any question, please send E-mail [:supports@qiyangtech.com](mailto:supports@qiyangtech.com) **Page 16 of 72**

Sales E-mail :trade@qiyangtech.com sales@qiyangtech.com

Website:http://www.qiytech.com

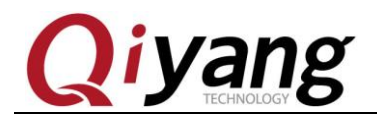

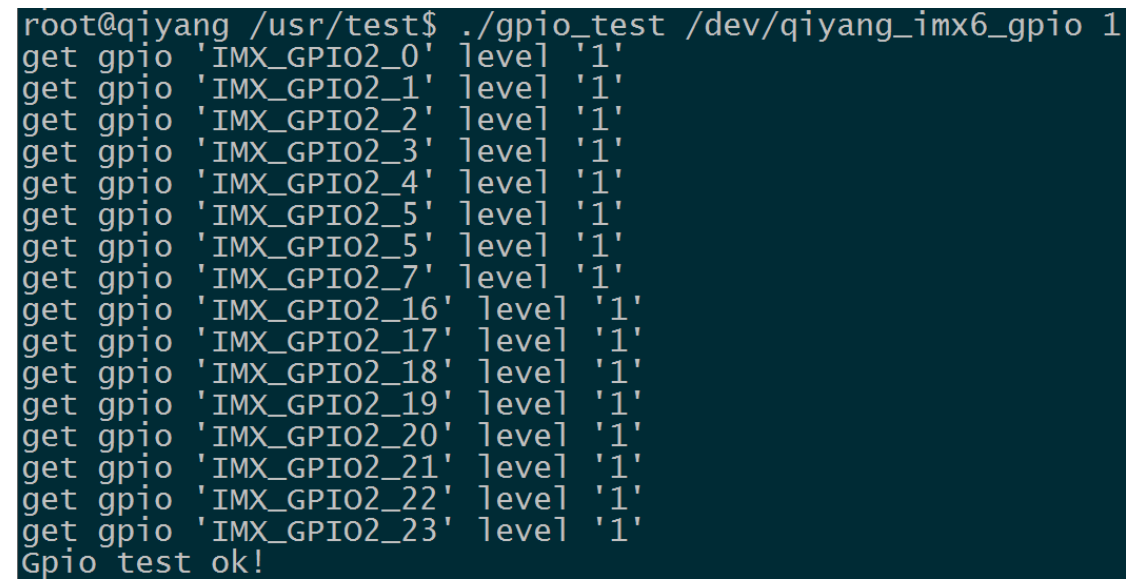

As above picture shown, obtaining each gpio level status, users can

change the actual connected gpio signal to confirm gpio is normal or not.

**Device Node**:

/dev/qiyang\_imx6\_gpio **Test Code**: CD/Test Code/gpio\_test/gpio\_test.c **Driver Code:** linux-3.0.101/drivers/misc/qy\_imx6\_gpio.c **The Kernel Option**: Device Drivers ---> Misc devices ---> <\*> IMX6 GPIO TEST FOR QIYANG BOARD

#### **FAQ**:

#### Debug UART shows:

Any question, please send E-mail [:supports@qiyangtech.com](mailto:supports@qiyangtech.com) **Page 17 of 72**

Sales E-mail :trade@qiyangtech.com sales@qiyangtech.com

Website:http://www.qiytech.com

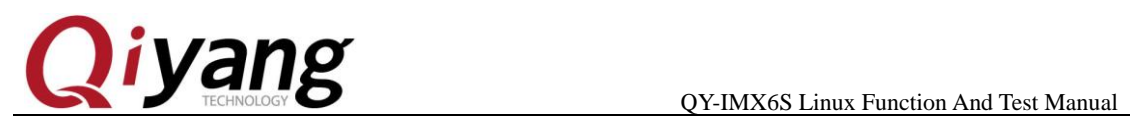

QY-IMX6S-v1.x Gpio Start Testing...

Please check the following items:

①Whether there is [/dev/qiyang\_imx6\_gpio node] in [/dev directory]

 $\oslash$ Whether the kernel configuration select  $\succeq$   $\succeq$  MX6 GPIO TEST FOR QIYANG BOARD].

### <span id="page-17-0"></span>**2.5. Serial Port Test**

There are 5-ch serial ports: J6 is as the debug UART. The other 4-ch could be used as the RS232 serial port.

COM1(J31) and COM2(J31) are 5 wire serial ports and multiplexes with RS485 interface.

COM3(J2) and COM4(J2) is 3 wire serial ports.

This test program only aims at testing of common RS232.

The relations between serial port and hardware:

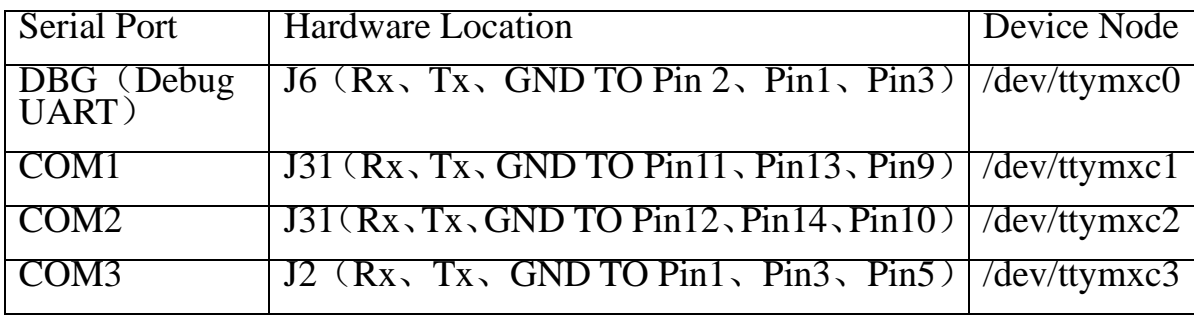

Any question, please send E-mail [:supports@qiyangtech.com](mailto:supports@qiyangtech.com) **Page 18 of 72**

Sales E-mail :trade@qiyangtech.com sales@qiyangtech.com

Website:http://www.qiytech.com

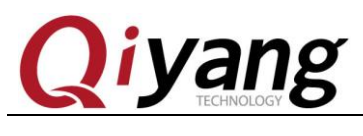

COM4  $|J2(Rx, Tx, GND TO Pin2, Pin4, Pin6)|/dev/ttymxc4$ 

### **Test Principle**:

Test program realizes that 1 serial port send character data

"/dev/ttymxcx" test string!!" every other 1s, X is actual testing device node,

through multithreading way to block reading serial ports data and then

print.

#### **Test Process & Result**:

When do serial ports testing, PC needs 2 serial ports

② .One connect to debugging port for interaction

③ .One connect to under test ports to receive and transmit data

If there is only 1 serial port, port connect to under test ports , connect development board by network cable. Through [telnet] function to log in development system as debugging ports operation.

Development board defaulted IP address is 192.168.1.71. Click start button on PC, select [RUN], then type [cmd] and click confirm.

Any question, please send E-mail [:supports@qiyangtech.com](mailto:supports@qiyangtech.com) **Page 19 of 72**

Sales E-mail: trade@qiyangtech.com\_sales@qiyangtech.com

Website:http://www.qiytech.com

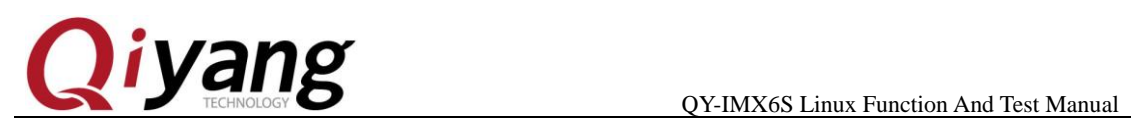

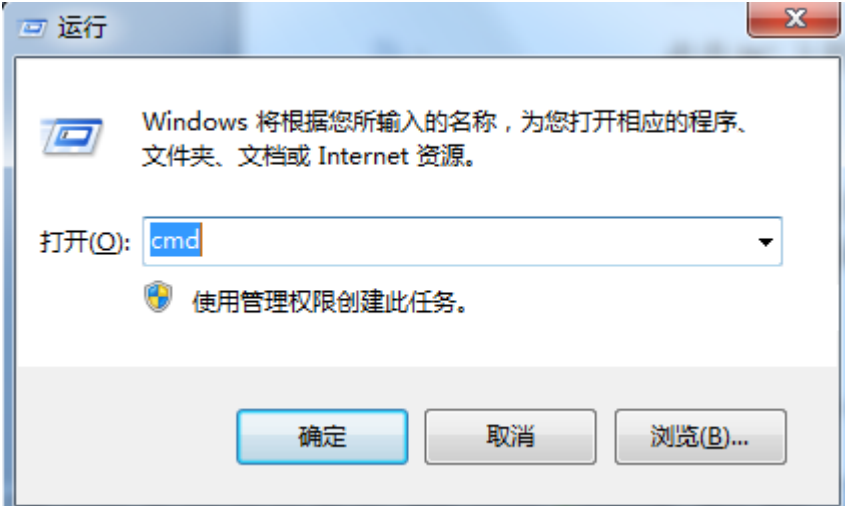

Input [telent 192.168.1.71] in running Windows.

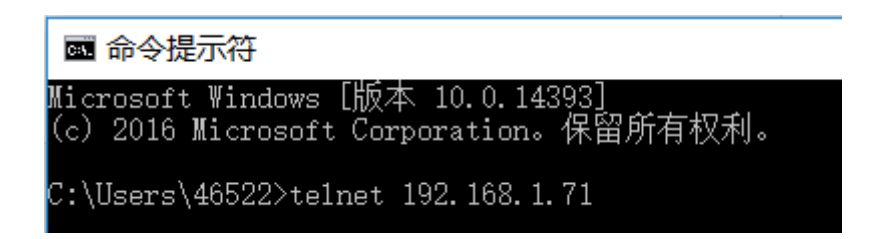

Input username [root] and password , users can access console, enter

[/usr/test] test directory.

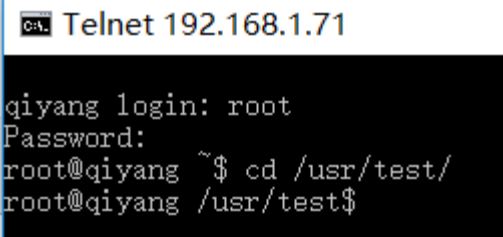

Any question, please send E-mail [:supports@qiyangtech.com](mailto:supports@qiyangtech.com) **Page 20 of 72** 

Sales E-mail :trade@qiyangtech.com sales@qiyangtech.com

Website:http://www.qiytech.com

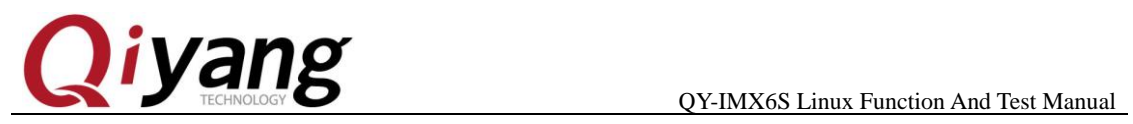

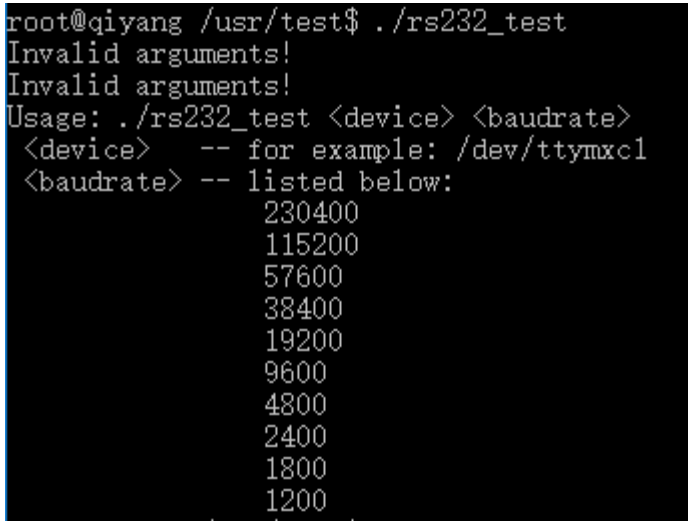

According to the relation tablet between serial port and hardware,

select the serial port which need to be tested.

Connect the serial port to UART on PC through special UART cable.

Open the CD/serial debugging tool in PC.

Any question, please send E-mail [:supports@qiyangtech.com](mailto:supports@qiyangtech.com) **Page 21 of 72**

Sales E-mail :trade@qiyangtech.com sales@qiyangtech.com

Website:http://www.qiytech.com

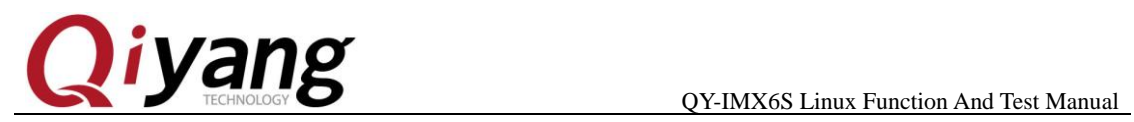

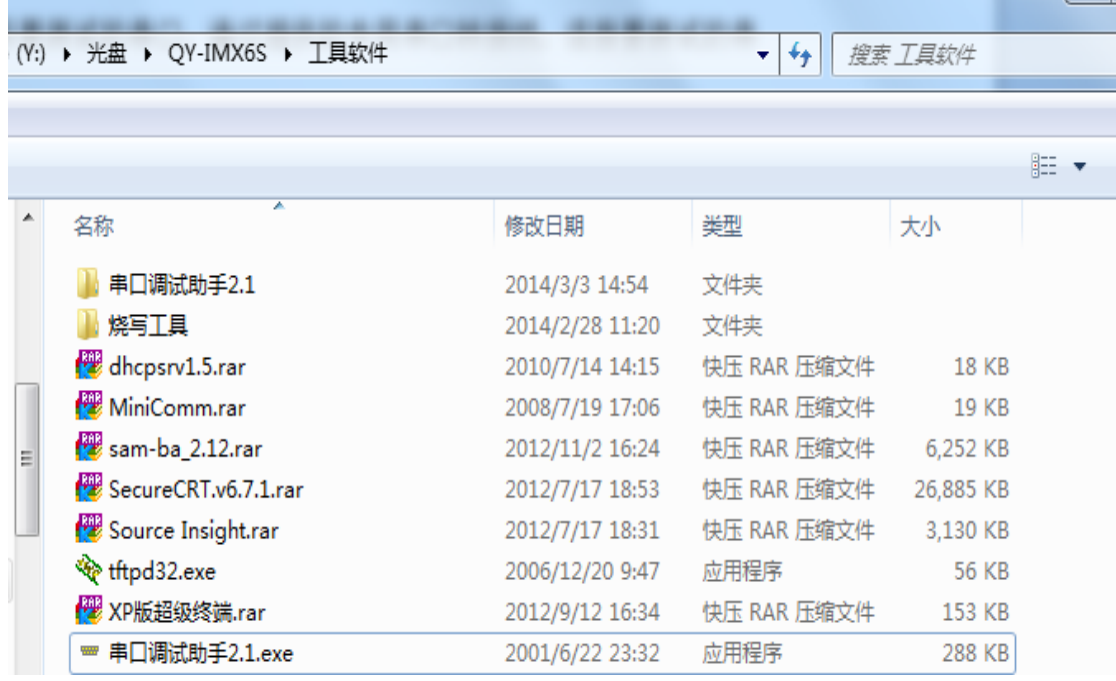

### If it hints: No such serial port

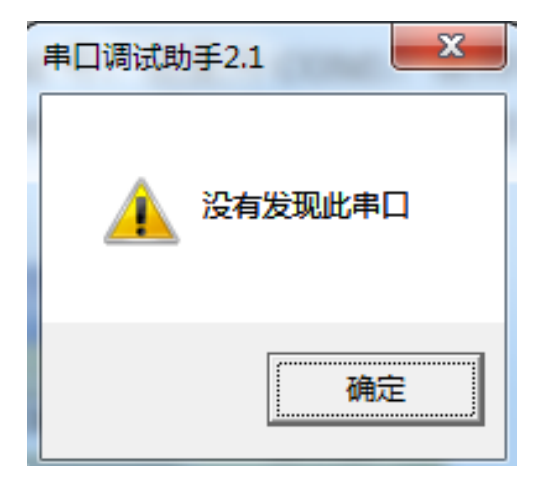

It means the COM on PC be occupied by terminal, close the occupied

terminal, then use serial debugging tool.

Set UART attribute, serial ports correspond to COM number on PC,

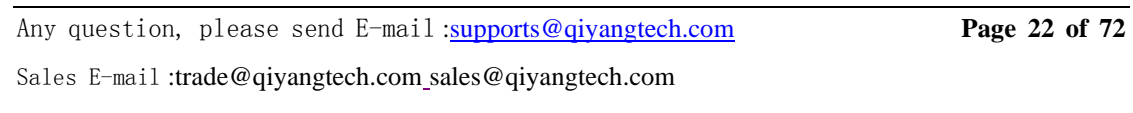

Website:http://www.qiytech.com

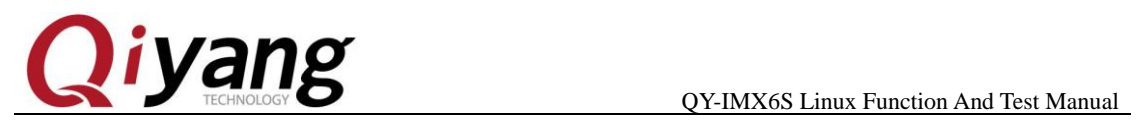

here it is COM3, Baud Rate is [115200], Data Bit [8-bit], Stop Bit [1],

### Parity Bit [NONE].

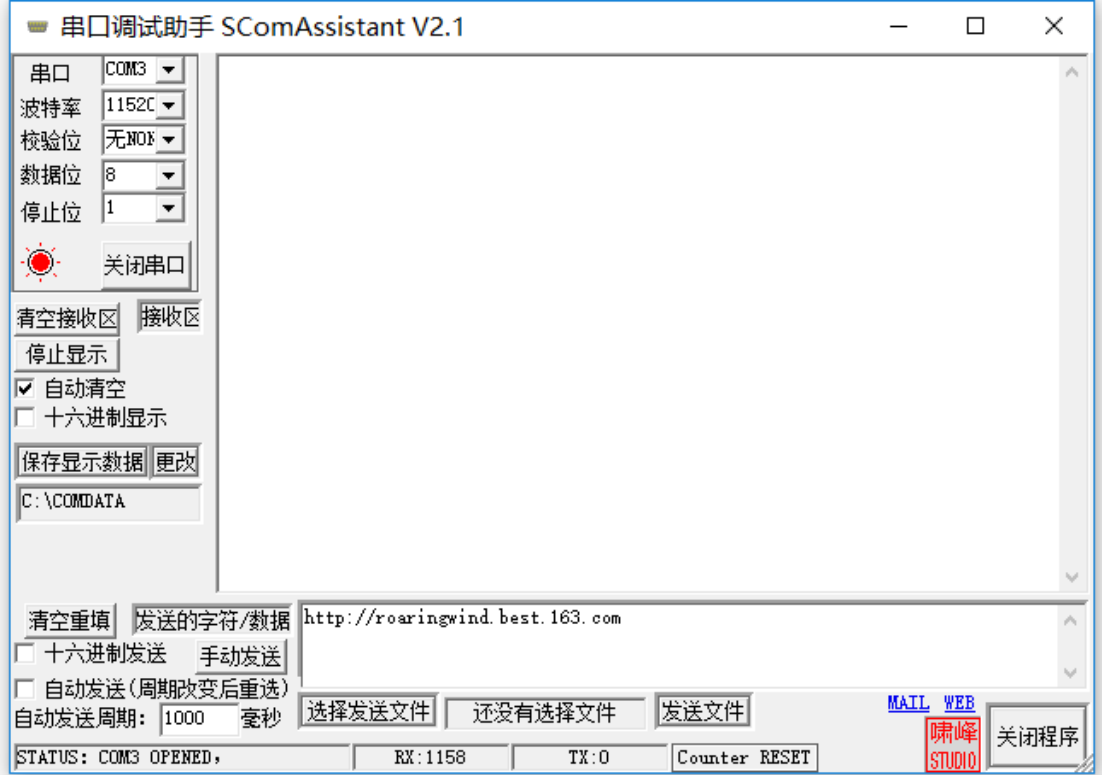

After connected and set the UART, start to test.

Testing COM1,COM2,COM3,COM4, here ,we take example on

COM1. The other UARTs testing method are same.

./rs232\_test /dev/ttymxc1 115200

After running, the serial debugging assistant shows the received date.

Any question, please send E-mail [:supports@qiyangtech.com](mailto:supports@qiyangtech.com) **Page 23 of 72**

Sales E-mail :trade@qiyangtech.com sales@qiyangtech.com

Website:http://www.qiytech.com

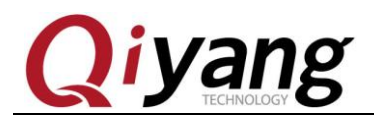

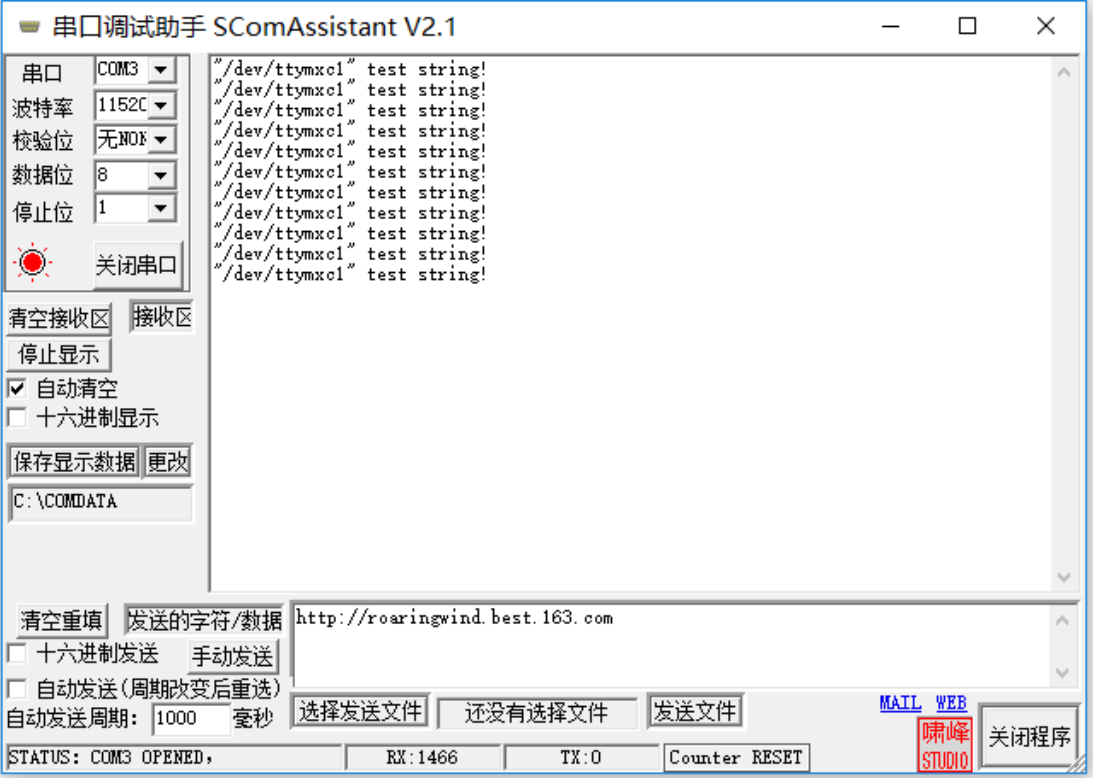

Click [Send Manually] on serial debugging assistant, [telnet] shows

the received date.

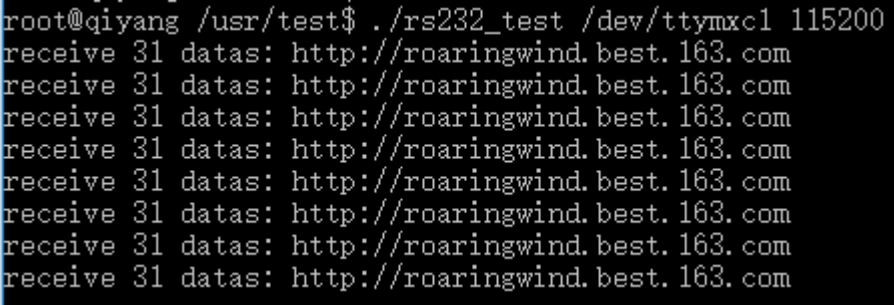

Telnet and serial debugging assistant both can receive data and no

errors. It means the UART function is normal.

After finishing test on COM1, use [Ctrl+C] to exit the program,

Any question, please send E-mail [:supports@qiyangtech.com](mailto:supports@qiyangtech.com) **Page 24 of 72**

Sales E-mail :trade@qiyangtech.com sales@qiyangtech.com

Website:http://www.qiytech.com

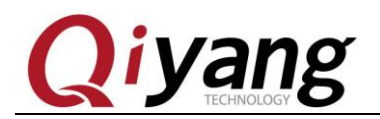

continue to test other UARTs.

**Device Node:** /dev/ttymxc1 /dev/ttymxc2 /dev/ttymxc3 /dev/ttymxc4 **Test Code:** /CD/Test Code/serial \_test/rs232\_test.c **Driver Code:** linux-3.0.101/drivers/tty/serial/imx. c **The kernel configurations:** Device Drivers ---> Character devices ---> Serial drivers ---> [\*] IMX serial port support

#### **FAQ**:

The debug UART prints following information:

open serial device /dev/ttymxc1 error!

If ports communication is abnormal or can not communicate, please

check the following items:

① .Connecting wire is normal or not ?

Any question, please send E-mail [:supports@qiyangtech.com](mailto:supports@qiyangtech.com) **Page 25 of 72** Sales E-mail :trade@qiyangtech.com sales@qiyangtech.com Website:http://www.qiytech.com ©2012 Qiyangtech Copyright ②.PC port connect to ports debugging software configuration is right

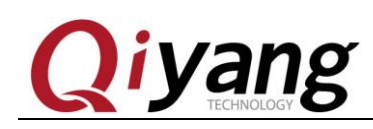

or not ?

- ② .Serial ports hardware and testing program node is corresponded or not ?
- ③ .Whether [ttymxc1,ttymxc2,ttymxc3,ttymxc4] node be set correctly in [/dev] directory ?
- ⑤.The kernel configuration is selected or not ?

## <span id="page-25-0"></span>**2.6.SPI Test**

Mainboard extracts SPI interface (J5), total 3-ch chip selects, can be externally connected to 3-ch SPI device.

3-channel SPI all use SPI common driver [spidev], driver realize the basic operation of device's data read and write. When using, write application program according to external device's time sequence.

### **Test Principle**:

Because of no external SPI peripheral connection, test program only writes data testing to SPI interface. Test program will send a group data every other 1 second. If short connect the spi receiving pin and transmitting pin, interrupt in debugging ports, it will print this group data. It also can be measured on the wave through oscilloscope. If relating to

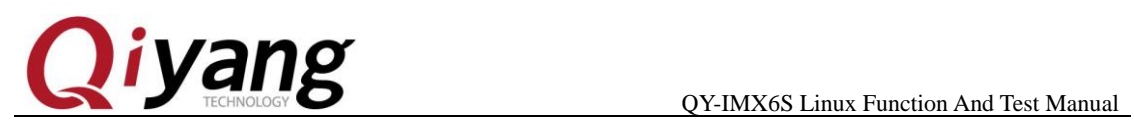

spi half duplex write operation and full duplex write operation, you can refer to this source code.

Relation Chart:

Chipsets are corresponding to the device node as below:

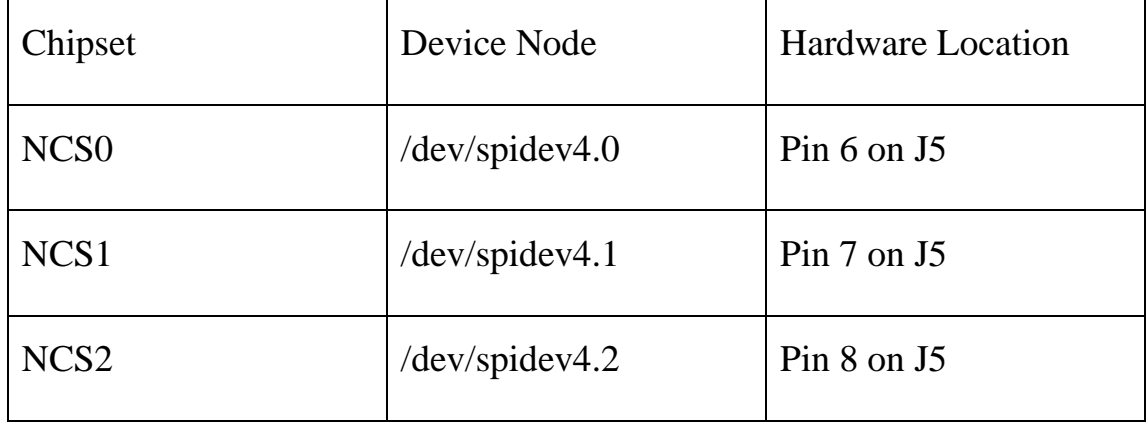

Chip selects corresponded to device node

#### **Test Process & Result**:

1.Run test program [spidev\_test]

./spidev\_test

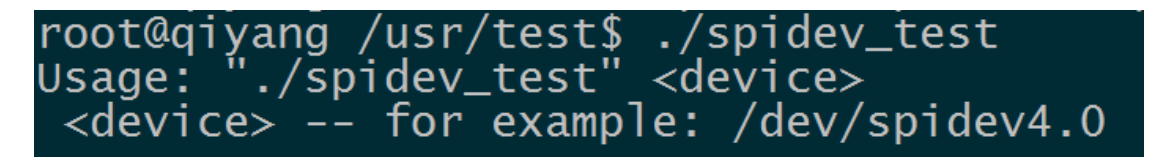

Illustration:[spidev\_test /dev/spidev4.0] tests NCS0 chip select channel

[spidev\_test /dev/spidev4.1] tests NCS1 chip select channel

Any question, please send E-mail [:supports@qiyangtech.com](mailto:supports@qiyangtech.com) **Page 27 of 72**

Sales E-mail :trade@qiyangtech.com sales@qiyangtech.com

Website:http://www.qiytech.com

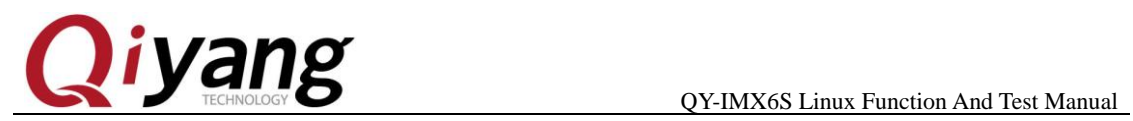

[spidev\_test /dev/spidev4.2] tests NCS2 chip select channel

2.Here, we take example of NCS0 chip select as an example to introduce,

other chips select's test method is same.

/spidev\_test /dev/spidev4.0

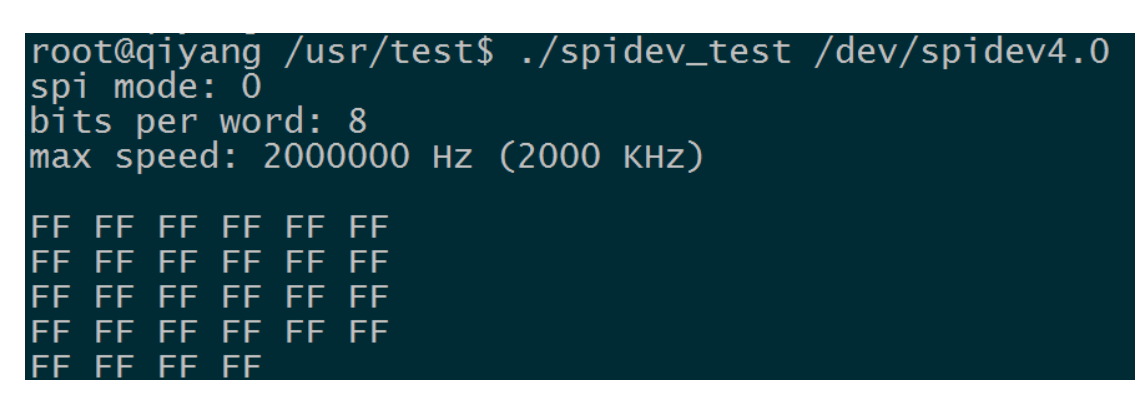

3. Short connect [SPI5\_MOSI (Pin4 on J5 )] and [SPI5\_MISO (Pin3

on J5)]

./spidev\_test/dev/spidev4.0

```
root@qiyang /usr/test$ ./spidev_test /dev/spidev4.0
spi mode: 0
bits per word: 8
max speed: 2000000 Hz (2000 KHz)
55<br>55<br>55
           55
              55
                  55
   55
       55
                  5555
               55
   55
       55
   55
       55
           55
               55
                  55
               55
                  55
           55
   55
       55
            5
           5
```
Use oscilloscope to check wave on [SPI5\_MOSI].

Any question, please send E-mail [:supports@qiyangtech.com](mailto:supports@qiyangtech.com) **Page 28 of 72**

Sales E-mail :trade@qiyangtech.com sales@qiyangtech.com

Website:http://www.qiytech.com

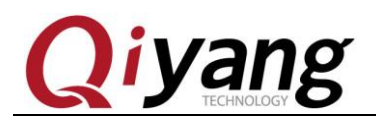

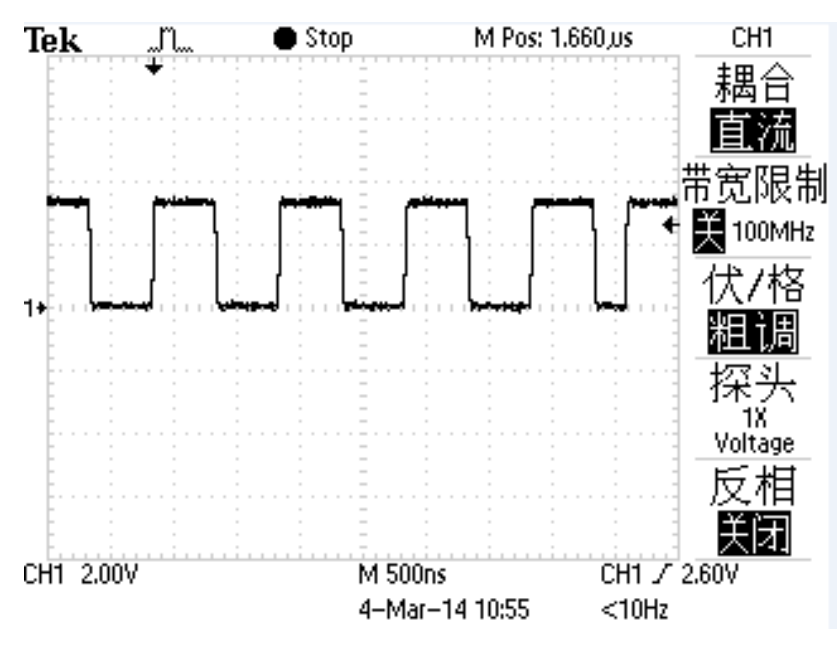

#### **Device Node**:

SPI5\_NCS0: /dev/spidev4.0

SPI5\_NCS1: /dev/spidev4.1

SPI5\_NCS2: /dev/spidev4.2

#### **Test Code**:

CD/Test Source Code/ spi \_test/spidev\_test.c

#### **Driver Code**:

linux-3.0.101/drivers/spi/spidev.c

#### **The kernel Options:**

Device Drivers --->

SPI support --->

<\*> User mode SPI device driver support

#### **FAQ**:

### Debug UART prints information:

Any question, please send E-mail [:supports@qiyangtech.com](mailto:supports@qiyangtech.com) **Page 29 of 72**

Sales E-mail :trade@qiyangtech.com sales@qiyangtech.com

Website:http://www.qiytech.com

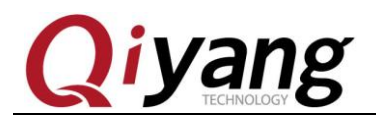

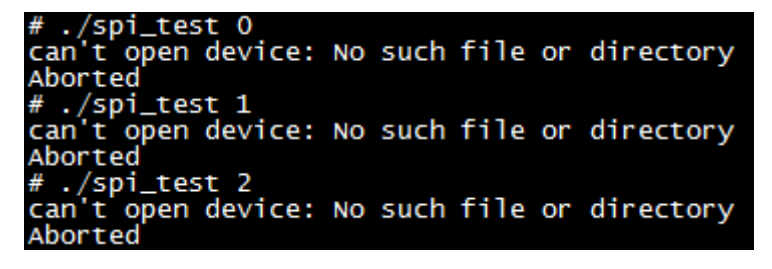

Please check the following 2 items:

- ① Whether [/dev] directory has current channel's device node?
- ② Whether kernel configuration is selected ?

Spi can not be transmitted normally, please check the following 2 items:

- ① Whether spi's maximum transmitting speed rate fits the actual requirements ?
- ② Whether application program fits opposite device time sequence requirements ?

### <span id="page-29-0"></span>**2.7. CAN Test**

QY-IMX6S mainboard boots 2-ch CAN, 1-ch is CAN driver output, 1-ch is TTL output, test program is for CAN driver outputting CAN signal, it means testing CAN0.

#### **Test Principle:**

Sales E-mail :trade@qiyangtech.com sales@qiyangtech.com

Website:http://www.qiytech.com ©2012 Qiyangtech Copyright

Any question, please send E-mail [:supports@qiyangtech.com](mailto:supports@qiyangtech.com) **Page 30 of 72**

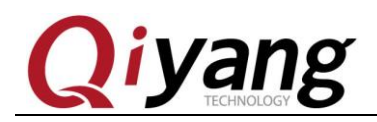

The file system provides the method to test CAN, use CAN tool to

test.

#### **Test Process & Result**

1.Need to use 2-ch CAN to test, connect the current CAN to another

CAN interface. You could open two IMX6 boards, then connect the two

UART terminal to PC . When entering into the system, then configure and

open CAN.

ip link set can0 type can bitrate 125000

ifconfig can0 up

The Debug UART print the following information:

root@giyang /usr/test\$ ip link set can0 type can bitrate 125000 root@qiyang /usr/test\$ ifconfig can0 up<br>root@qiyang /usr/test\$ ifconfig can0 up<br>flexcan imx6q-flexcan.0<u>:</u> writing ctrl=0x0e312005 root@qiyang /usr/test\$

2.Connect J2(PIN16) on board to J2(PIN16) on another board.

J2(PIN14) on board to connect another J2(PIN14). So one CAN as

transmitting terminal ,and the another CAN as the receiving terminal,

then exchange to test.

3.Use [CAN] test program to test:

# ./can\_test

Any question, please send E-mail [:supports@qiyangtech.com](mailto:supports@qiyangtech.com) **Page 31 of 72**

Sales E-mail :trade@qiyangtech.com sales@qiyangtech.com

Website:http://www.qiytech.com

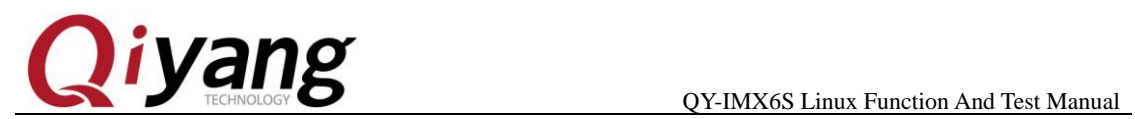

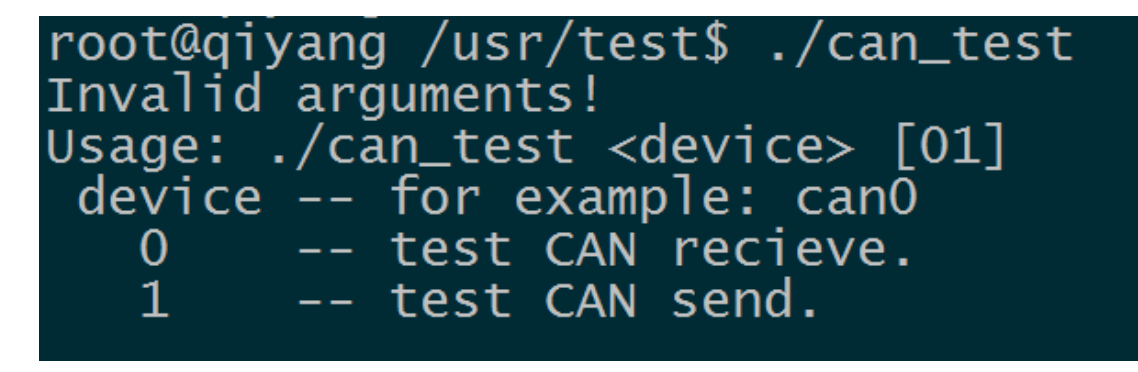

Illustration: ①[can\_test <device> 0] set CAN as the receiving data.

②[can\_test <device>] set CAN as the sending data.

4.Here, take the CAN on the Board 1 as the receiving terminal, input

command on UART terminal.

./can\_test can0 0

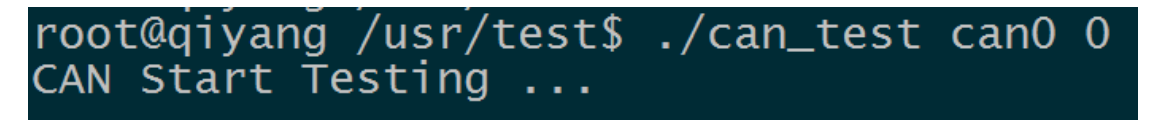

5. Here, take the CAN on the Board 2 as the transmitting terminal,

input command on UART terminal.

 $\sqrt{\tan t}$  test can<sup>0 1</sup>

Any question, please send E-mail [:supports@qiyangtech.com](mailto:supports@qiyangtech.com) **Page 32 of 72**

Sales E-mail :trade@qiyangtech.com sales@qiyangtech.com

Website:http://www.qiytech.com

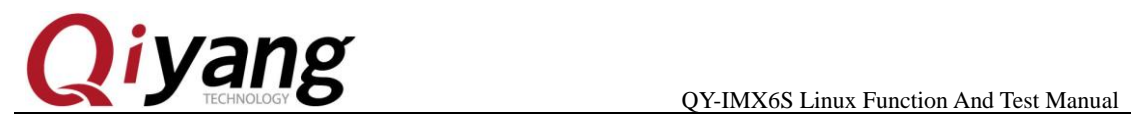

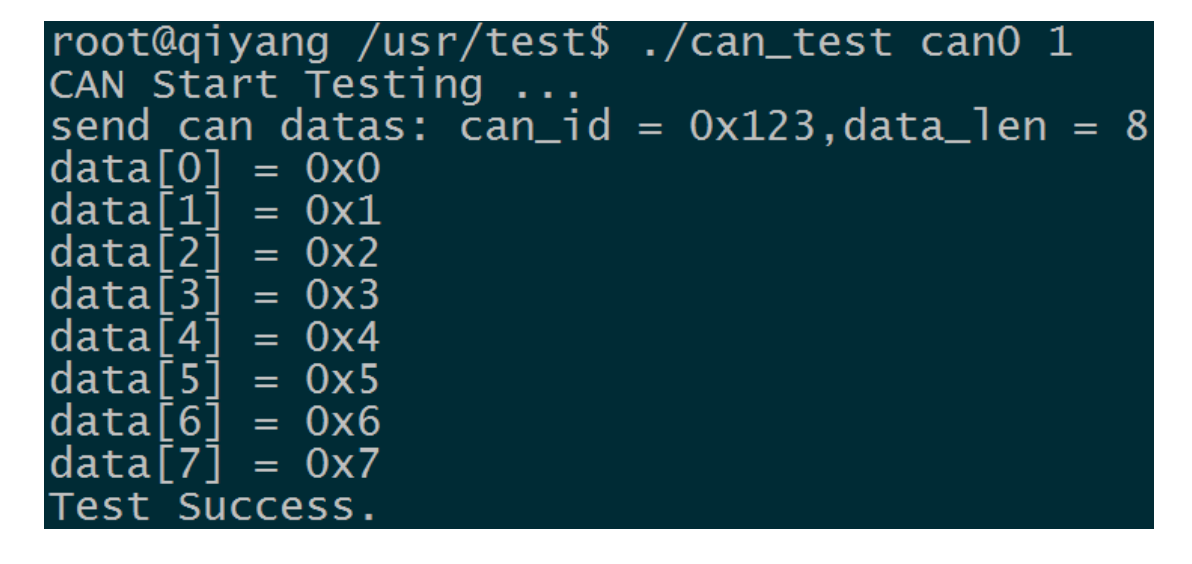

The debug UART terminal on the Board 1 received the CAN data

from the Board 2.

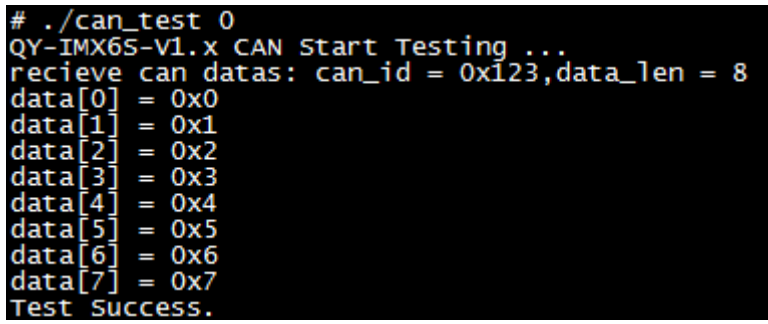

6.Then exchange to test, take the CAN on the Board 2 as the receiving

terminal, take the CAN on the Board 1as the transmitting terminal. The

test method is same.

**Test Code:** CD/Test Code /can \_test/can\_test.c **Driver Code:** linux-3.0.101/drivers/net/can/flexcan.c

Any question, please send E-mail [:supports@qiyangtech.com](mailto:supports@qiyangtech.com) **Page 33 of 72** 

Sales E-mail :trade@qiyangtech.com sales@qiyangtech.com

Website:http://www.qiytech.com

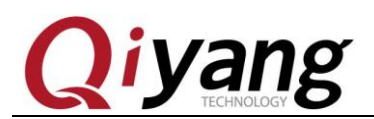

#### **The Kernel Options:**

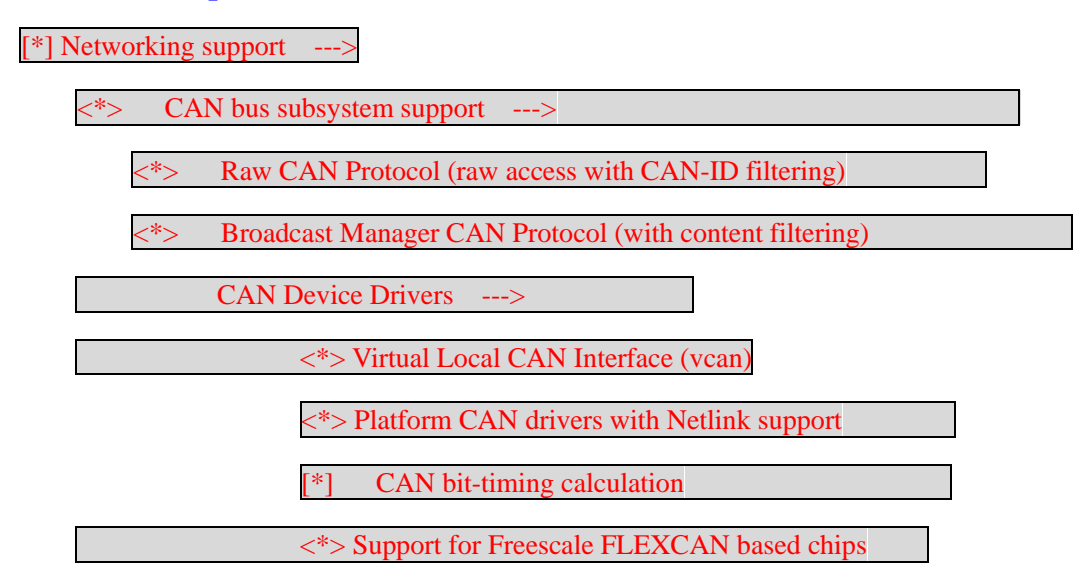

#### **FAQ:**

Debug UART prints the following information:

read can datas failed.

Or

send can datas failed.

Please check the following items:

1.Use [ifconfig] to check whether the current [can0] is up.

Any question, please send E-mail [:supports@qiyangtech.com](mailto:supports@qiyangtech.com) **Page 34 of 72**

Sales E-mail :trade@qiyangtech.com sales@qiyangtech.com

Website:http://www.qiytech.com

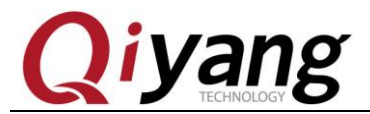

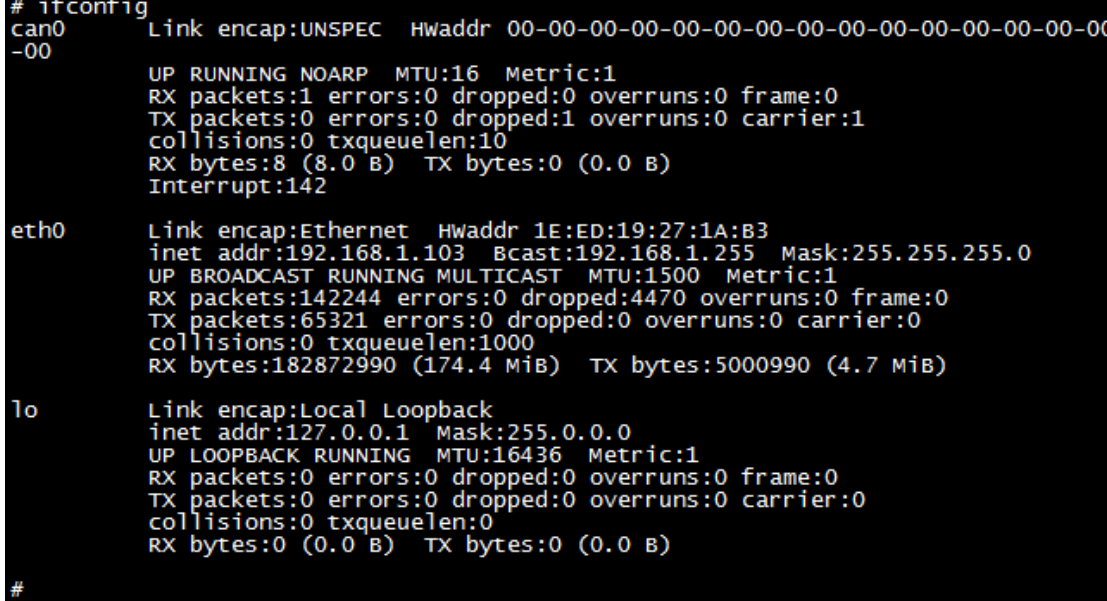

2. If using [ifconfig can0 up] is failed, please check whether the kernel configuration enables [can0].

3.If transmitting is successfully, but the opposite end do not receive.

Please check whether the two ends [bitrate] is right.

4.Please check whether the 2\*CAN connectivity is right.

### <span id="page-34-0"></span>**2.8. Audio &Video Test**

QY-I.MX6S mainboard supports video display function by software

decoding, file system provides [gplay] tool to support audio and video

play.

### **Test Principle:**

Any question, please send E-mail [:supports@qiyangtech.com](mailto:supports@qiyangtech.com) **Page 35 of 72** Sales E-mail :trade@qiyangtech.com sales@qiyangtech.com

Website:http://www.qiytech.com

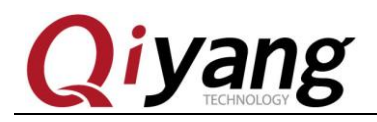

Play audio & video through [gplay] command.

Please ensure the LCD and VGA be connected well, and the earphone

or amplifier be connected to J33 well.

#### **Test Process & Test Result:**

1、Execute below command to play:

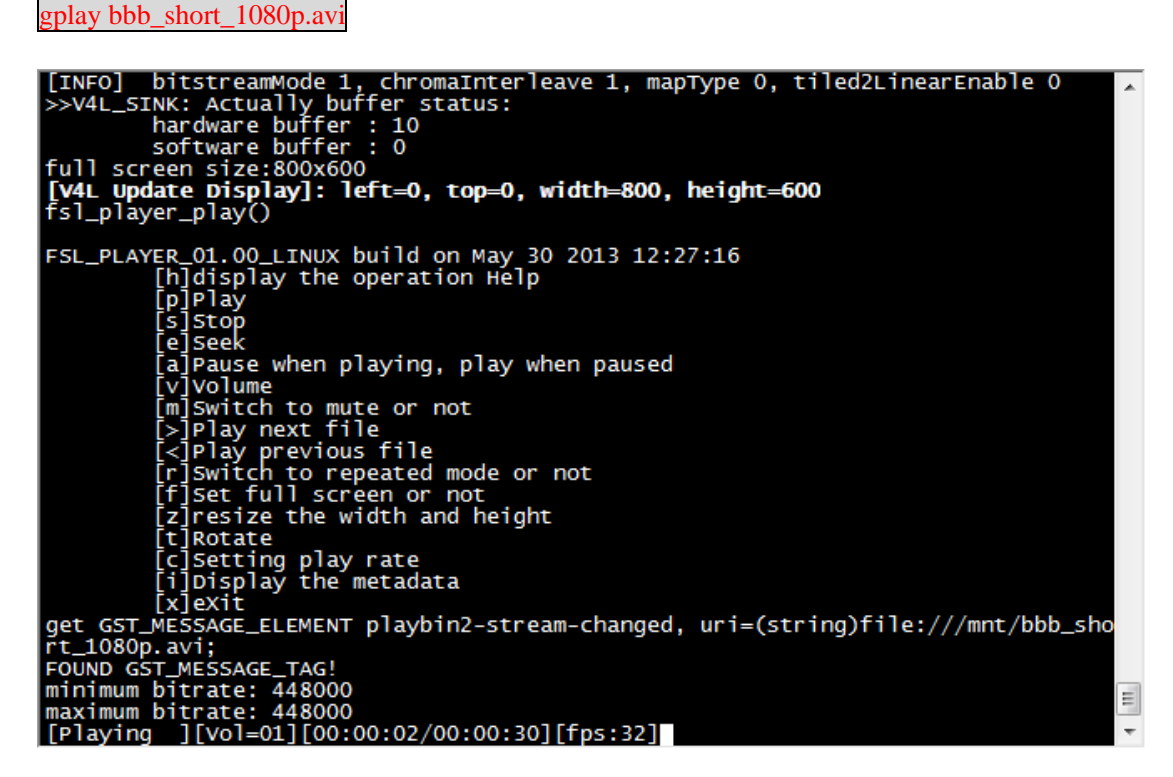

After executing, the demo with 1080P resolution will be shown on

LCD or VGA

Video supports [avi、mp4、flv、3gp、mov、ts、vob、mpg、dat]

video format.

Sales E-mail :trade@qiyangtech.com sales@qiyangtech.com

Website:http://www.qiytech.com

Any question, please send E-mail [:supports@qiyangtech.com](mailto:supports@qiyangtech.com) **Page 36 of 72**

<sup>©2012</sup> Qiyangtech Copyright
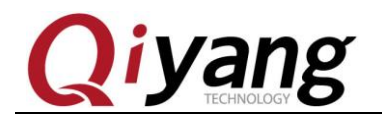

2、There is audio test file [shinian.mp3] in current directory [/usr/test],

you can play this audio file directly to test.

gplay shinian.mp3

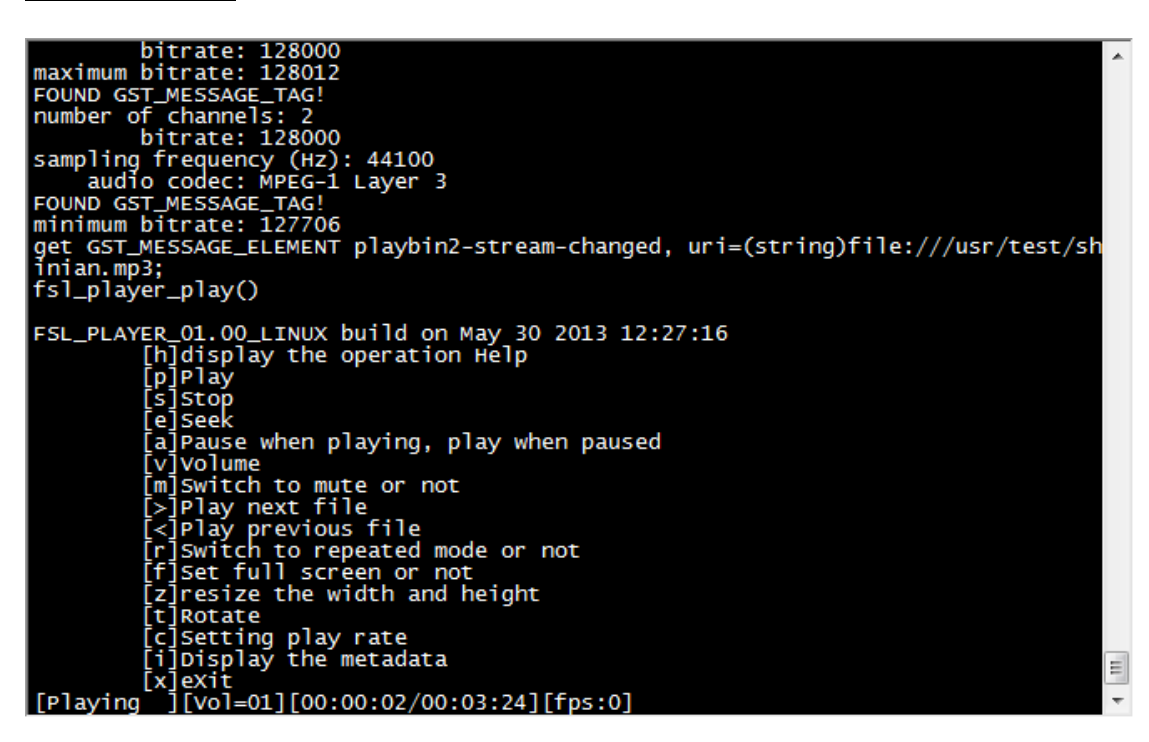

You can hear music from audio output interface.

[gplay] supports [mp2、mp3、m4a、aac、wav、ogg、amr] audio format.

[gplay] has generated powerful play control function, you can

control through debug UART:

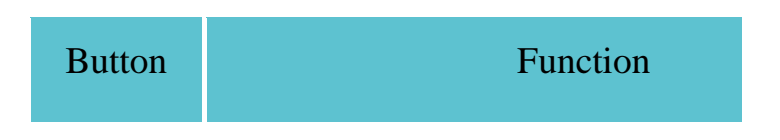

Any question, please send E-mail [:supports@qiyangtech.com](mailto:supports@qiyangtech.com) **Page 37 of 72**

Sales E-mail :trade@qiyangtech.com sales@qiyangtech.com

Website:http://www.qiytech.com

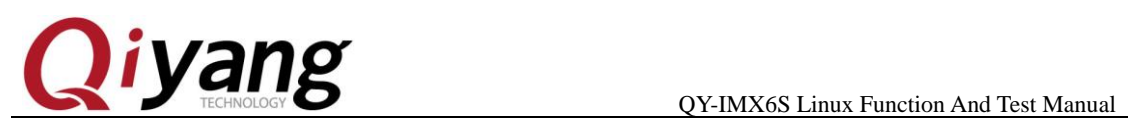

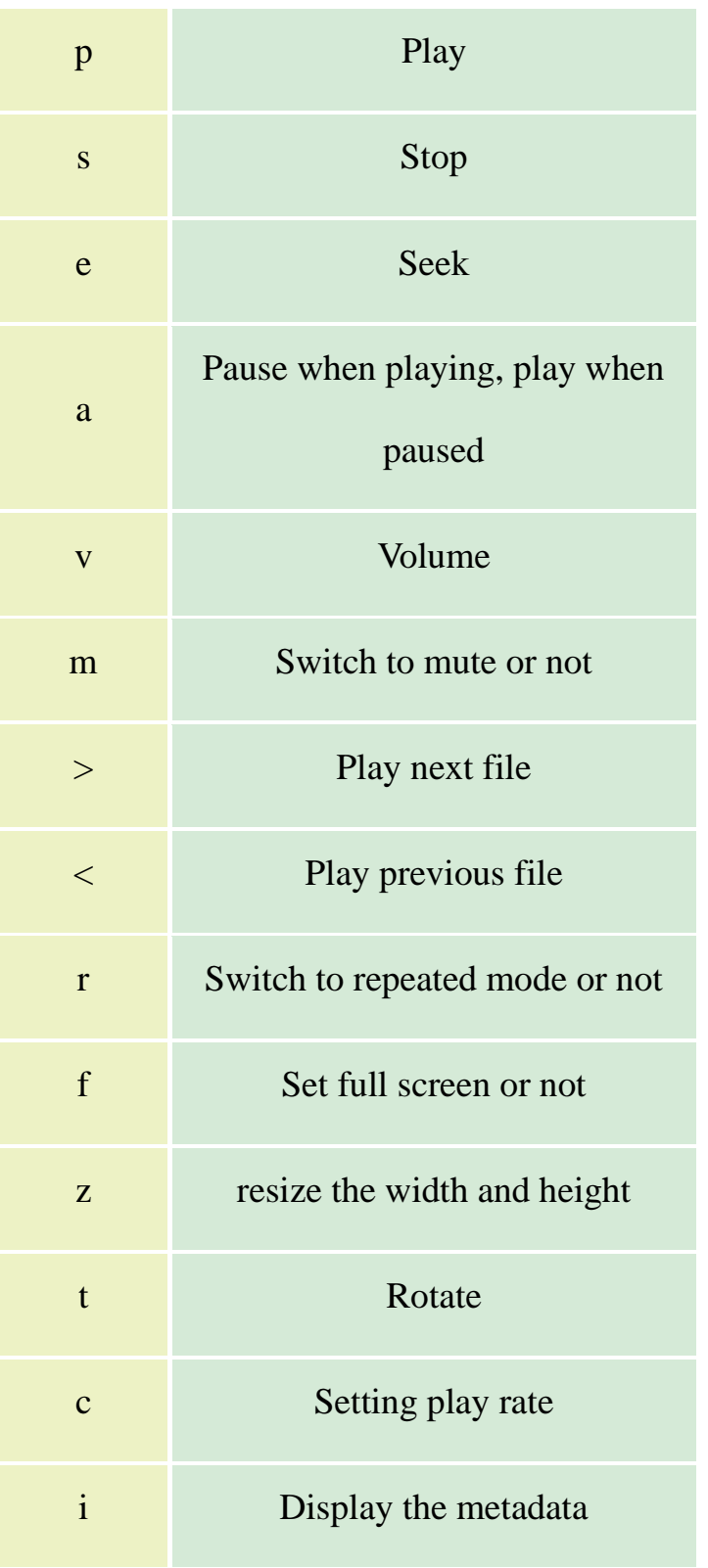

Any question, please send E-mail [:supports@qiyangtech.com](mailto:supports@qiyangtech.com) **Page 38 of 72** 

Sales E-mail :trade@qiyangtech.com sales@qiyangtech.com

Website:http://www.qiytech.com

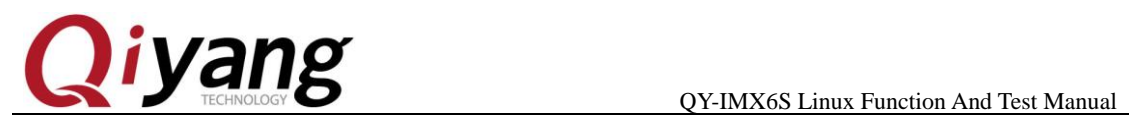

x eXit

Here, we take example by adjusting the volume:

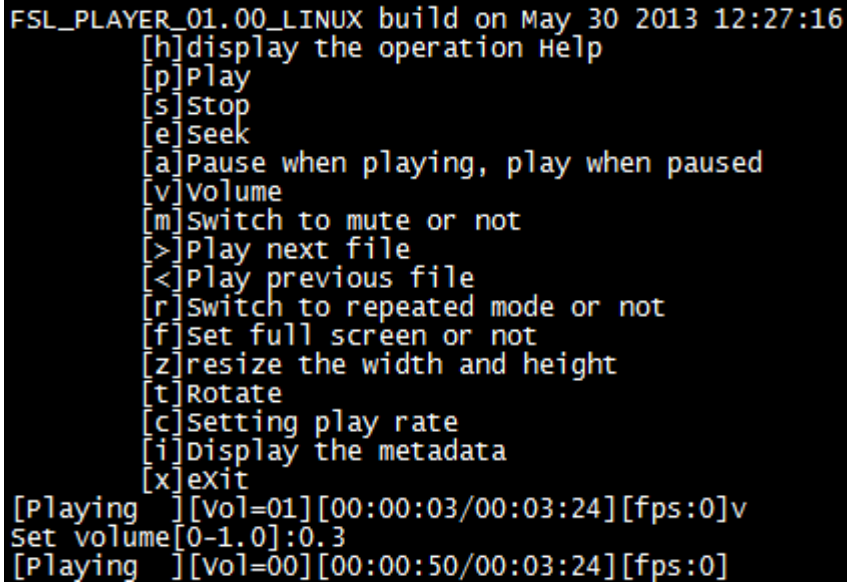

Execute [gplay bbb\_short\_1080p.avi] or [gplay shinian.mp3] command.

Input [v], it hints [Set volume[0-1.0]], range  $[0-1.0]$ , here, we

input [0.3], you can hear the sound is light.

### **Record Test:**

Use microphone to connect J25, then input the following command in

terminal:

arecord -d 10 -D plughw:1 test.wav

Any question, please send E-mail [:supports@qiyangtech.com](mailto:supports@qiyangtech.com) **Page 39 of 72**

Sales E-mail :trade@qiyangtech.com sales@qiyangtech.com

Website:http://www.qiytech.com

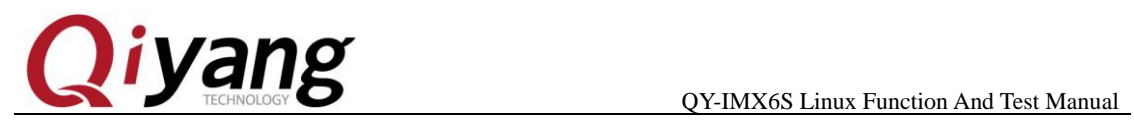

It generates [test.wav] in terminal, then use the below command to play the previous record.

gplay test.wav

### **Test Code:**

/Test Code/video bbb\_short\_1080p.avi

Tool: gplay

### **FAQ:**

- ① If there is issues on display part, please refer to the LCD Charter to check.
- ② In default, please use the LCD which the resolution is greater than the current image, or the abnormal circumstance will be appeared.

# **2.9. LAN Test**

### **Test Principle:**

Set Board's network, use [ping] to check whether the network is

connected well.

**Test Process & Test Result:**

Network eth0 is J13

Any question, please send E-mail [:supports@qiyangtech.com](mailto:supports@qiyangtech.com) **Page 40 of 72** Sales E-mail :trade@qiyangtech.com sales@qiyangtech.com Website:http://www.qiytech.com ©2012 Qiyangtech Copyright 1. Connect J13 to Router (Switcher) by a network cable, use another

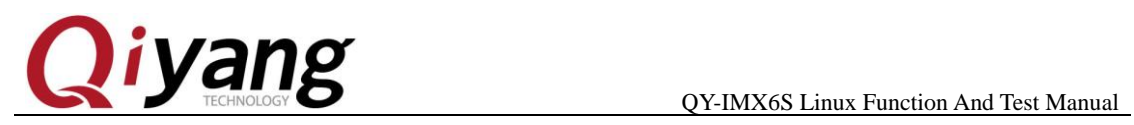

network cable to connect computer and Router (Switcher), ensure it

could access the network.

2.Set board network

Configure automatically, input:

udhcpc -i eth0

Configure manually, input:

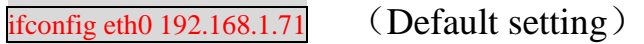

echo nameserver 114.114.114.114 > /etc/resolv.conf route add default gw 192.168.1.1 dev eth0

3. Test internal network, input;

ping 192.168.1.1 -I eth0

If it prints the below information correctly, input [Ctrl+C] to exit.

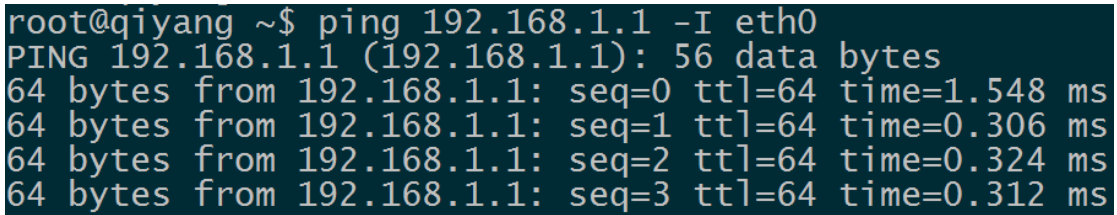

4、Test Internet ,input :

ping www.baidu.com -I eth0

### If it prints the below information correctly, input [Ctrl+C] to exit.

Any question, please send E-mail [:supports@qiyangtech.com](mailto:supports@qiyangtech.com) **Page 41 of 72**

Sales E-mail :trade@qiyangtech.com sales@qiyangtech.com

Website:http://www.qiytech.com

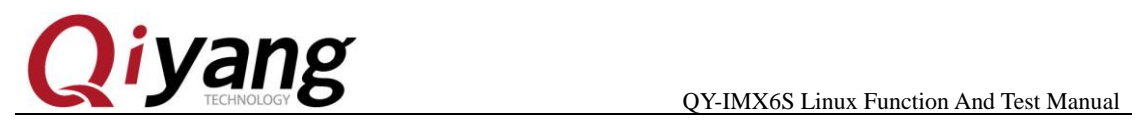

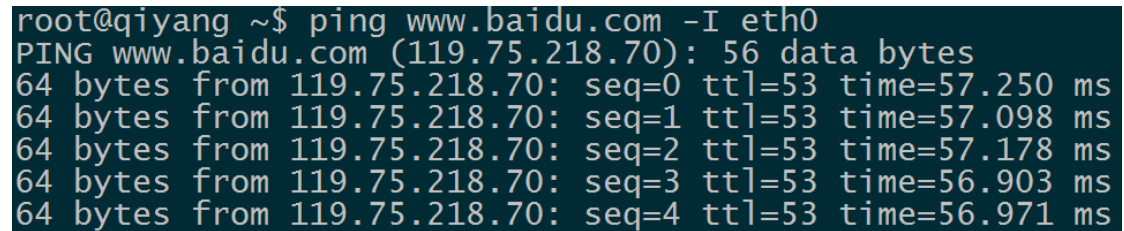

### **FAQ:**

- If there is issue, please check the below items:
- ① Check whether Network LAN is working.
- ② Check whether the router is working.

# **2.10 USB Test**

### Supports 3 formats:fat32,exFAT,NTFS

### There are 5-ch USB on QY-I.MX6S mainboard:

- ① .1-ch (J10) is as device , used to download the firmware program.
- ② .1-ch J12 to connect wifi module
- ③ 1-ch has been generated to the miniPCIE interface (J29);
- ④ 2-ch (J11) are as Host, used to test the host interace.

Sales E-mail :trade@qiyangtech.com sales@qiyangtech.com

Website:http://www.qiytech.com ©2012 Qiyangtech Copyright

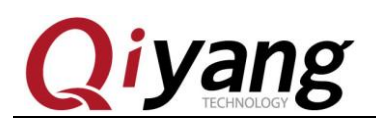

### **Test Principle:**

 USB Host supports hot plug, system will recognize and prints USB Flash Disk after inserting the USB Flash Disk.

After recognition, it generates device node [/dev/sda] and partition

node [/dev/sda1] in [/dev] directory. (If there are several partitions, then

the number will be increased.)

Finally, the system will mount all of the partitions to the

[/media/]directory, we can judge whether the interface is normal by

writing and reading the relative files in this directory.

**Test Process & Test Result:**

Test on the USB Flash Dish with one partition

Insert USB Flash Disk to J11, debug UART prints the following information:

> USB device number 3 using fsl-ehci SanDisk Cruzer **Blade** 26 PQ: 0 ANSI: 6 logical blocks:  $(8.00 \text{ GB}/7.45)$ -bvte disabled, read cache: enabled, doesn't support DP .0:0:0: [sda] Attached SCSI disk<br>mount of [/media/sda4] successful

As shown, the contents in USB Flash Disk has been recognized,

the device node [sda], child node [sda4].

Any question, please send E-mail [:supports@qiyangtech.com](mailto:supports@qiyangtech.com) **Page 43 of 72**

Sales E-mail :trade@qiyangtech.com sales@qiyangtech.com

Website:http://www.qiytech.com

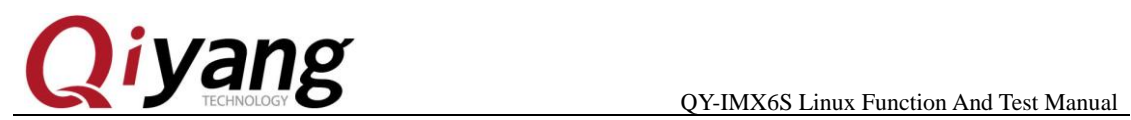

1. Check USB Flash Disk through [fdisk] command:

fdisk -l /dev/sda

fdisk -1 /dev/sda Disk /dev/sda: 8004 MB, 8004304896 bytes<br>255 heads, 63 sectors/track, 973 cylinde<br>Units = cylinders of 16065 \* 512 = 82252 cylinders 8225280 bytes Device Boot **Blocks** Id System FAT32 (LBA) 974 7816672+ 'dev/sda4 n95 С physical/logical different has endings:  $63)$  logical= $(973,$ 34,

Here ,the USB Flash Disk has been mounted into [/media/sda4]

directory.

1、 Check contents in USB Flash Disk.

s /media/sda4

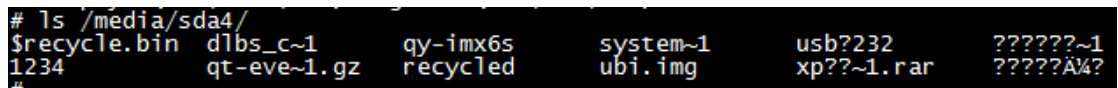

2、 Test USB Flash Disk writing and reading through

creating ,copying ,deleting files.

3、 Use the same method to test 2-ch USB Host, when finishing ,

pull out the USB Flash Disk, it prints the information as below:

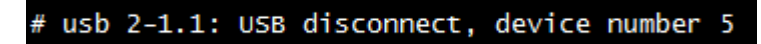

#### **Device Node:**

USB Flash Disk:[ /dev/sda]

Any question, please send E-mail [:supports@qiyangtech.com](mailto:supports@qiyangtech.com) **Page 44 of 72**

Sales E-mail :trade@qiyangtech.com sales@qiyangtech.com

Website:http://www.qiytech.com

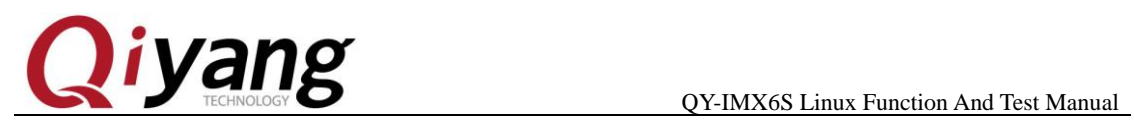

First Partition in USB Flash Disk:[ /dev/sda1]

If there are several partitions, the partition [n] corresponds to the

[/dev/sdan].

**Test Code:**

Test Command:[fdisk]

**Test Code:**

linux-3.0.101 /drivers/usb/host/ehci-hcd.c

**The Kernel Options:**

Device Drivers --->

USB support --->

<\*> EHCI HCD (USB 2.0) support

[\*] Support for Freescale controller

[\*] Support for DR host port on Freescale controller

[\*] Root Hub Transaction Translators

<\*> USB OTG pin detect support

## **FAQ:**

Inserting USB Flash Disk, there is no any printed information or the recognized error, the USB Flash Disk may be damaged. You can format it on PC at first , then try again. Or you can

change another USB Flash Disk to test.

Any question, please send E-mail [:supports@qiyangtech.com](mailto:supports@qiyangtech.com) **Page 45 of 72**

Sales E-mail :trade@qiyangtech.com sales@qiyangtech.com

Website:http://www.qiytech.com

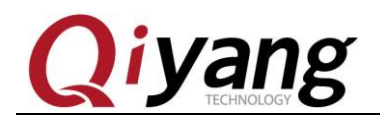

# **2.11.SD Card Test**

Supports 3 formats: fat32,exFAT,NTFS

QY-IMX6S provide 1-ch SD Card interface (J14) for users to use.

**Test Principle**:

On board SD card interface support hot plug, after inserting SD card, system will recognize SD card and print the relative information of SD Card.

Generate device node and partition node in [/dev] directory. Then system will automatically mount all partition to [/media/] directory. Through read and write the corresponding directory files, you can judge whether interface is normal or not.

### **Test Process & Result**:

The following test process is taken on the SD card which is with only one partition. If with several partitions, please use the same test method.

Insert SD card and generate device node [/dev/mmcblk0]. Partition [n] corresponds to partition device node [/dev/mmcblk0pn]

1.Here, insert a Kingston 8G SD card, print information as follows:

Sales E-mail :trade@qiyangtech.com sales@qiyangtech.com

Any question, please send E-mail [:supports@qiyangtech.com](mailto:supports@qiyangtech.com) **Page 46 of 72**

Website:http://www.qiytech.com ©2012 Qiyangtech Copyright

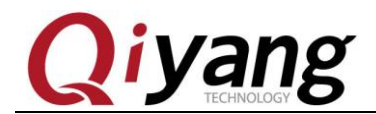

QY-IMX6S Linux Function And Test Manual

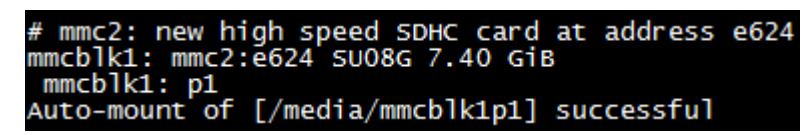

As above picture shows, it will show some SD card basic information,

here the device node is [mmcblk1], partition is [pl].

2.You can also use [fdisk] command to check SD information.

[fdisk -1 /dev/mmcblk1]

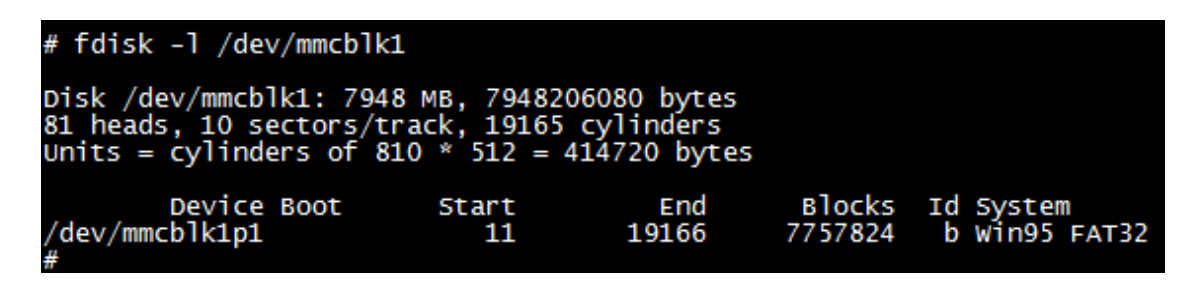

Here automatically mount SD Card to [/media/mmcblk0p] directory.

3.Check SD card information

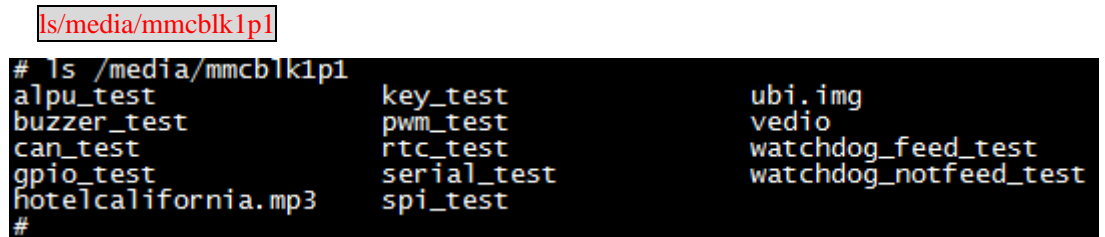

4. Can test SD card read and write through creating, copying,

deleting files.

5. Pull out SD card, prints the information as follows:

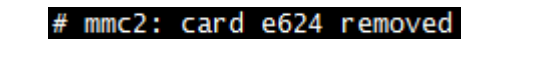

Sales E-mail :trade@qiyangtech.com sales@qiyangtech.com

Any question, please send E-mail [:supports@qiyangtech.com](mailto:supports@qiyangtech.com) **Page 47 of 72**

Website:http://www.qiytech.com

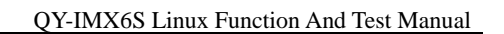

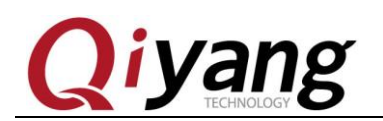

**Test Code**:

Test Tool: fdisk

**Driver Code**:

linux-3.0.101/drivers/mmc/host/sdhci-esdhc-imx..c

### **The Kernel Options:**

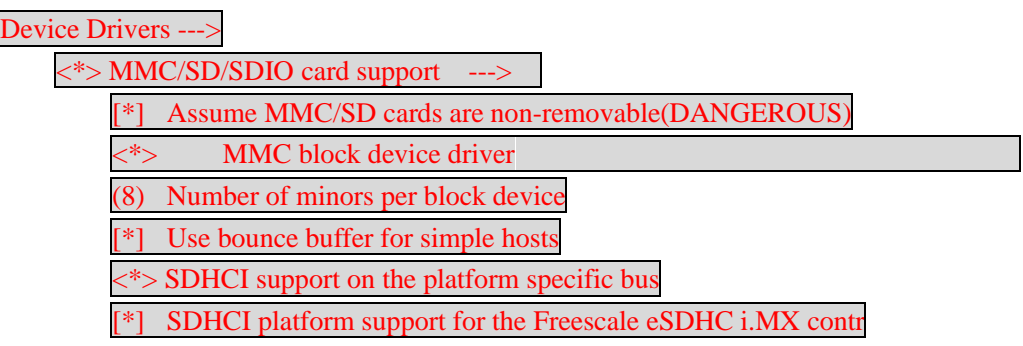

### **FAQ**:

- ① After plugging in SD Card, without any print information, or can recognize but shows read and write error, it may because of SD Card damage. You can try again after formatting on PC, and also you can change a SD Card to try testing again.
- ② After plugging in SD Card, it can be recognized but hint write protection, please confirm whether the SD Card hardware write protection has been dialed to [lock] setting or not.

# **2.12. SATA Test**

Website:http://www.qiytech.com ©2012 Qiyangtech Copyright

### **Test Process & Result:**

1. Connect SATA (J27) to hardware disk, and provide power

Sales E-mail :trade@qiyangtech.com sales@qiyangtech.com

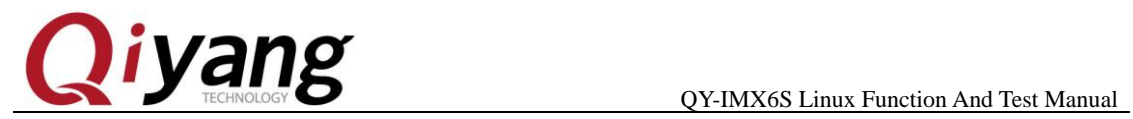

connector on J28 12V and 5V

2. Power on , use command to check hardware disk's content:

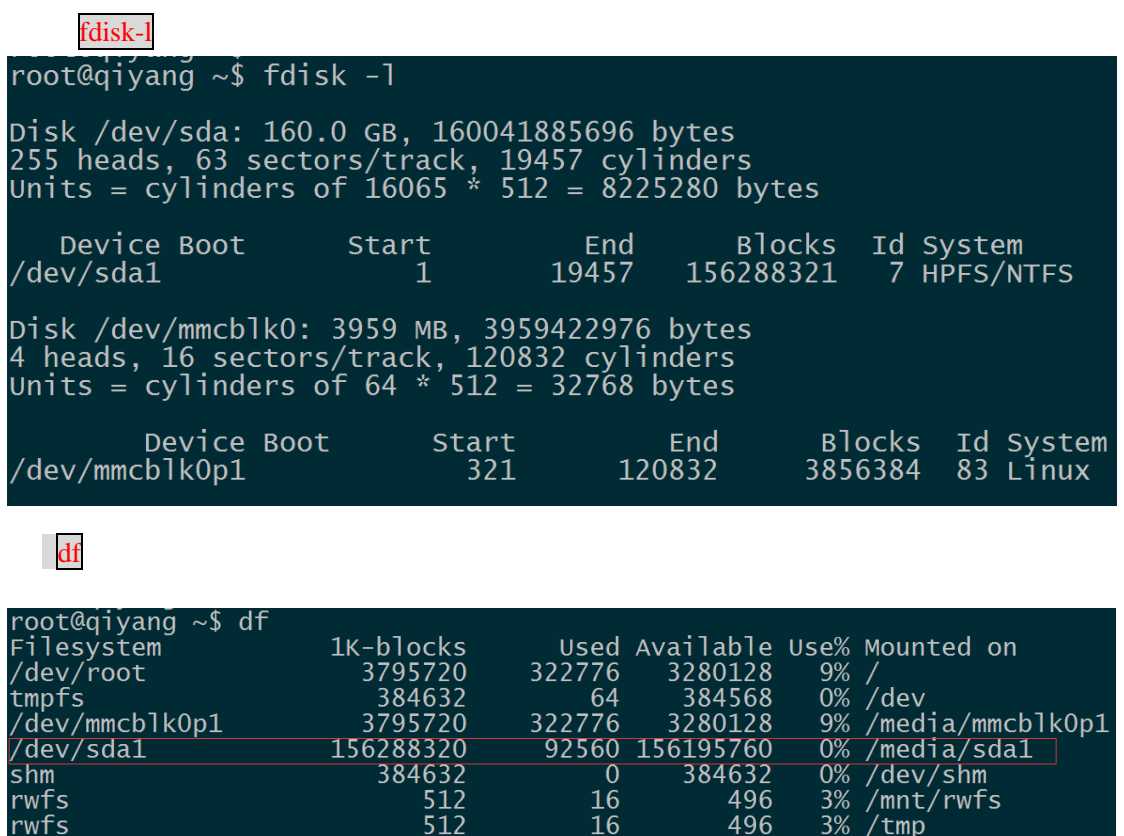

Here, we mount the hardware disk to [/media/sda1]directory, user can

16

496

 $3%$  /var

512

check the hardware's content directly.

ls /media/sda1

rwfs

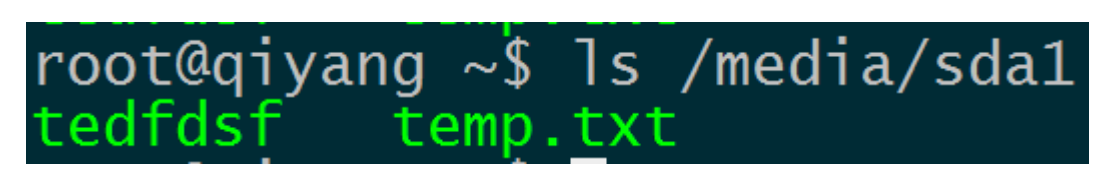

## User can test SD card's read an write through creating ,coping,

Any question, please send E-mail [:supports@qiyangtech.com](mailto:supports@qiyangtech.com) **Page 49 of 72**

Sales E-mail :trade@qiyangtech.com sales@qiyangtech.com

Website:http://www.qiytech.com

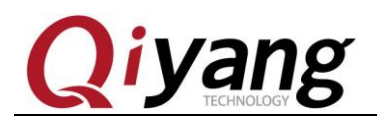

deleting files.

3. Hardware Disk Read and Write Test

hdparm -t /dev/sda1

If it can test the hardware disk's write and read speed, it means the

SATA works normally.

root@qiyang ~\$ hdparm -t /dev/sda1 /dev/sda1: Timing buffered disk reads: 222 MB in 3.00 seconds =  $75664$  kB/s

# **2.13. HDMI Test**

J15 is HDMI interface on board, it supports two kinds of resolutions:

1920x1080 and 1280x720.

Powering on, input in the u-boot command line.

If using 1920x1080 resolution, power on, then input the following

command in u-boot command line.

set bootargs\_mmc 'setenv bootargs \${bootargs} root=\${mmcroot} rootwait rw video=mxcfb0:dev=hdmi,1920x1080M@60,if=RGB24 video=mxcfb1:off video=mxcfb2:off video=mxcfb3:off video=mxcfb4:off'

If using 1280 x 720 resolution, power on , then input in the u-boot

Any question, please send E-mail [:supports@qiyangtech.com](mailto:supports@qiyangtech.com) **Page 50 of 72**

Sales E-mail :trade@qiyangtech.com sales@qiyangtech.com

Website:http://www.qiytech.com

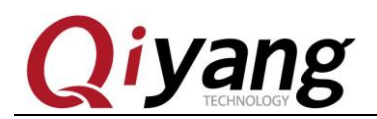

command line.

set bootargs\_mmc 'setenv bootargs \${bootargs} root=\${mmcroot} rootwait rw video=mxcfb0:dev=hdmi,1280X720M@60,if=RGB24 video=mxcfb1:off video=mxcfb2:off video=mxcfb3:off video=mxcfb4:off'

Save and boot system.

saveenv;boot

**Test Principle:**

Set frame buffer in uboot and start HDMI driver, set resolution.

Booting development board, video output is HDMI.

**Test Process & Result:**

Connect HDMI cable to J15 on board.

Show output information on HDMI displayer, users can modify the

resolution and output format to adapt different screens.

# **2.14. LCD Display and VGA Test**

QY-IMX6S mainboard provide 1-ch LCD TFT display interface(J21), 1-ch VGA interface(J24),2-ch LVDS interface (J16 and J17). Current kernel supports resolution LCD [480x272,640x480,800x480,800x600], VGA [1280x1024,1024x768].

Any question, please send E-mail [:supports@qiyangtech.com](mailto:supports@qiyangtech.com) **Page 51 of 72** Sales E-mail :trade@qiyangtech.com sales@qiyangtech.com Website:http://www.qiytech.com ©2012 Qiyangtech Copyright 4.3 Inch LCD Touch Panel supports 480x272,model No.:

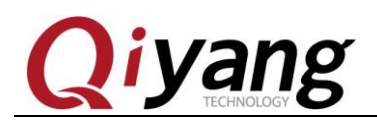

QY-AT043TN24, after powering on, input the following command in

u-boot.

set bootargs\_mmc 'setenv bootargs \${bootargs} root=/dev/mmcblk0p1 rootwait rw video=mxcfb0:dev=lcd,QY-LCD-480x272,if=RGB24'

5.6 Inch LCD Touch Panel, resolution is 640x480,model

no.:QY-AT056TN53, after powering on, input the following command in

u-boot .

set bootargs\_mmc 'setenv bootargs \${bootargs} root=/dev/mmcblk0p1 rootwait rw video=mxcfb0:dev=lcd,QY-LCD-640x480,if=RGB24'

7 Inch LCD Touch Panel, resolution is 800x480, model no.:

QY-AT070TN83, after powering on, input the following command in

u-boot.

set bootargs\_mmc 'setenv bootargs \${bootargs} root=/dev/mmcblk0p1 rootwait rw video=mxcfb0:dev=lcd,QY-LCD-800X480,if=RGB24'

8 Inch LCD Touch Panel, resolution:800 x 600 ,model no.:

QY-AT080TN52, after power on , input the following command in

u-boot.

set bootargs\_mmc 'setenv bootargs \${bootargs} root=/dev/mmcblk0p1 rootwait rw video=mxcfb0:dev=lcd,QY-LCD-800X600,if=RGB24'

VGA Resolution:1024 x768, after powering on, input the following

command in u-boot.

Sales E-mail :trade@qiyangtech.com sales@qiyangtech.com

Website:http://www.qiytech.com

Any question, please send E-mail [:supports@qiyangtech.com](mailto:supports@qiyangtech.com) **Page 52 of 72**

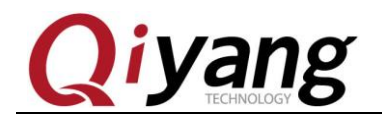

QY-IMX6S Linux Function And Test Manual

set bootargs\_mmc 'setenv bootargs \${bootargs} root=/dev/mmcblk0p1 rootwait rw video=mxcfb0:dev=lcd,QY-VGA-1024X768,if=RGB24'

VGA resolution: 1280 x1024, after powering on, input the following

command in u-boot.

set bootargs\_mmc 'setenv bootargs \${bootargs} root=/dev/mmcblk0p1 rootwait rw video=mxcfb0:dev=lcd,1280x1024M@60,if=RGB24'

Save and boot system

saveenv;boot

### **Test Principle**:

System boots, LCD or VGA will show the penguin picture which kernel owns.

### **Test Process & Result**:

When testing LCD, connect LCD to J21 onboard by cable; When

testing VGA, connect LCD to J24 onboard by cable.

Please make sure that the configured kernel resolution and current

connected LCD or VGA required resolution are same.

Power on to mainboard, after system boots, LCD or VGA will show the following picture on the left up corner:

Website:http://www.qiytech.com

Any question, please send E-mail [:supports@qiyangtech.com](mailto:supports@qiyangtech.com) **Page 53 of 72**

Sales E-mail :trade@qiyangtech.com sales@qiyangtech.com

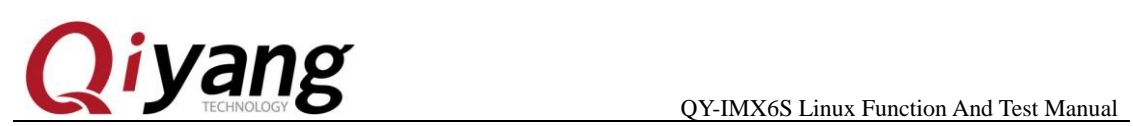

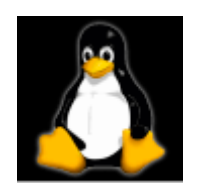

Solo core shows1 logo, dual core shows 2 logos, quad core shows 4 logos.

To check whether the logo picture is distortion or jitter, to confirm whether display normal or not. You can also run qt program to test LCD and VGA according to this chapter 2.9.

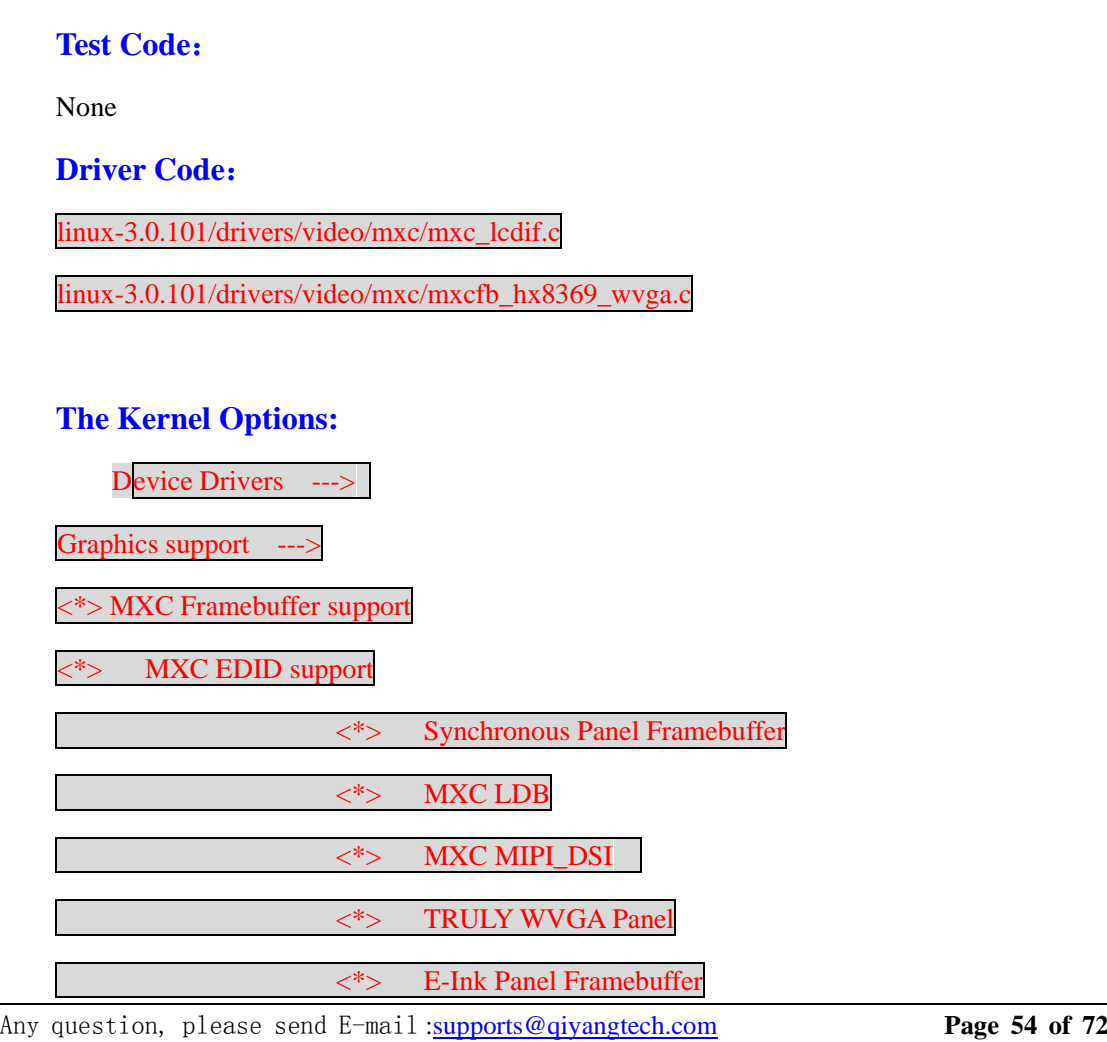

Sales E-mail :trade@qiyangtech.com\_sales@qiyangtech.com

Website:http://www.qiytech.com

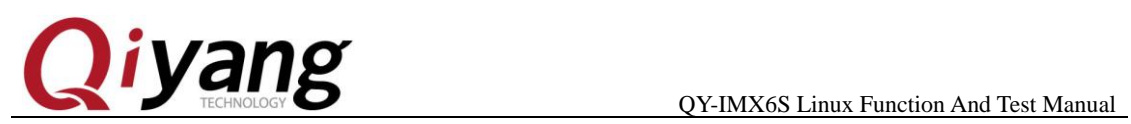

### **FAQ:**

- ① LCD Display has no image, please confirm whether select the items according to above kernel option.
- ② .Display image position match LCD monitor's size or not,

please confirm whether current kernel resolution is the same as

current using LCD monitor data.

# **2.15. LVDS Test**

 2-CH LVDS interface (J16, J17). QY-HJ070NA , 7 inch LCD resolution: 1024x600.

After powering on, input the following command in u-boot.

saveenv;boot

Load to kernel.

### **Test Principle**:

Set frame buffer in uboot and boot HDMI driver, set resolution. Boot

development board, video output is HDMI. System boots, it shows

penguin picture which kernel owns.

Sales E-mail: trade@qiyangtech.com\_sales@qiyangtech.com

Website:http://www.qiytech.com

setenv bootargs\_mmc 'setenv bootargs \${bootargs} root=/dev/mmcblk0p1 rootwait rw video=mxcfb0:dev=ldb,LDB-WSVGA,if=RGB666 ldb=dul0'

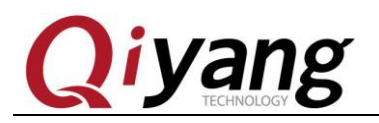

### **Test Process & Result**:

Connect LVDS LCD cable to J16 onboard, touch panel cable to J19 onboard, backlight powering cable to J18 onboard.

Please make sure that the configured kernel resolution and current connected LCD or VGA required resolution are same.

Power on mainboard, after system boots, LCD or VGA will display the following picture on the left up corner:

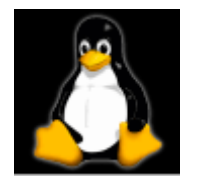

Solo core shows1 logo, dual core shows 2 logos, quad core shows 4 logos.

To check whether the logo picture is distortion or jitter, to confirm whether display normal or not. You can also run qt program to test LCD and VGA according to this chapter 2.9.

After executing, you will see the demo with 1080P video on LCD or VGA.

Any question, please send E-mail [:supports@qiyangtech.com](mailto:supports@qiyangtech.com) **Page 56 of 72**

Sales E-mail :trade@qiyangtech.com sales@qiyangtech.com

Website:http://www.qiytech.com

<sup>©2012</sup> Qiyangtech Copyright

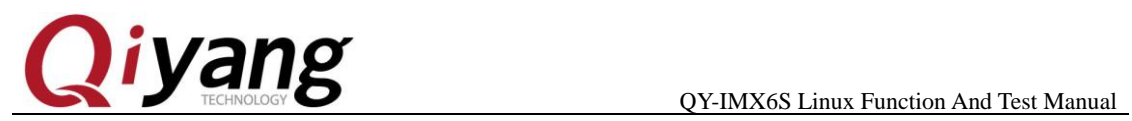

# **2.16. QT Test**

QY-IMX6S mainboard standard configuration file system has [4.8.4 qt] library, this program will take you to QT world.

System supports usb mouser and touch panel operation.

# **Test Principle**:

Execute [Imx6\_qt\_test] program, on the LCD monitor , it shows QT Image. Through touch panel or mouse, Users can move cursor to interact with OT

### **Test Process & Result**:

- 1. Connect USB mouser before powering on, the new touch panel needs to be calibrate. The calibration operation ,please refer to Charter 2.17.
- 2. Run QT program.

./Imx6\_qt\_test -qws

After running, system will load and show QT program image, as shown:

Any question, please send E-mail [:supports@qiyangtech.com](mailto:supports@qiyangtech.com) **Page 57 of 72**

Sales E-mail: trade@qiyangtech.com\_sales@qiyangtech.com

Website:http://www.qiytech.com

<sup>©2012</sup> Qiyangtech Copyright

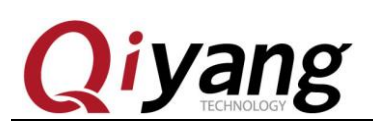

QY-IMX6S Linux Function And Test Manual

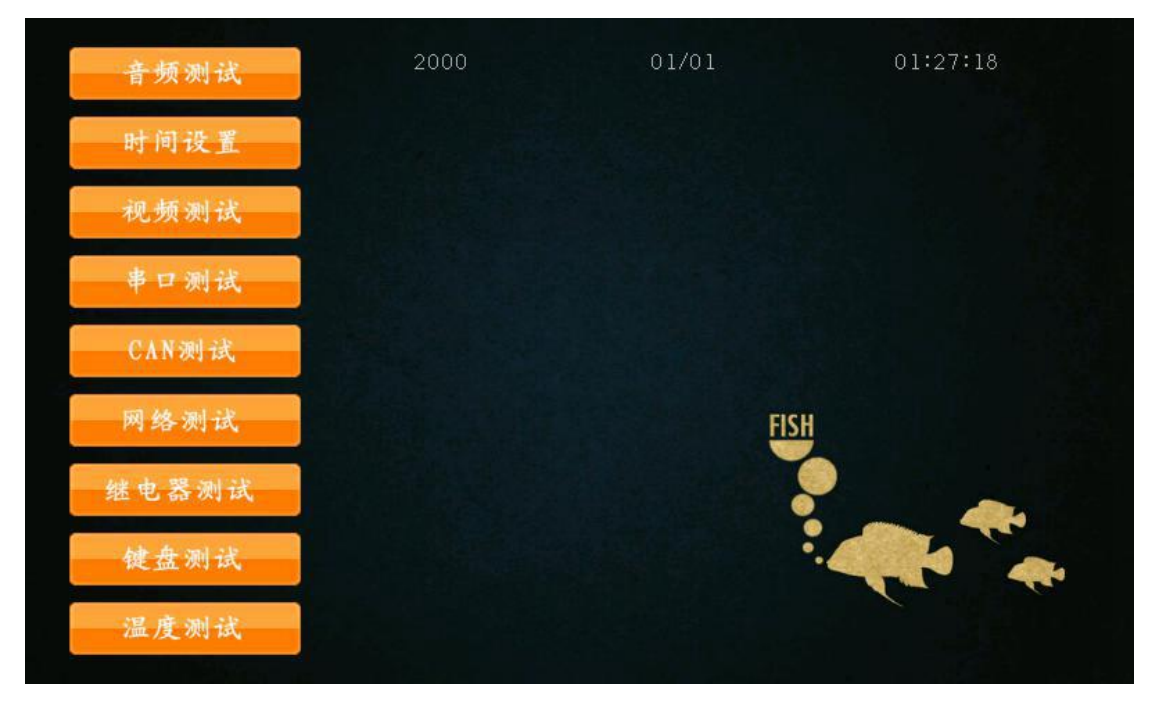

Operate QT image through touch panel or USB mouse

**Device Tree file**:

None

**Driver Code**:

None

**The Kernel Options:**

None

**FAQ:**

Please refer to touch panel and LCD display questions.

# **2.17. Touch Panel Test**

Any question, please send E-mail [:supports@qiyangtech.com](mailto:supports@qiyangtech.com) **Page 58 of 72** Sales E-mail :trade@qiyangtech.com sales@qiyangtech.com Website:http://www.qiytech.com ©2012 Qiyangtech Copyright Touch panel supports resistive touch panel and capacitive touch

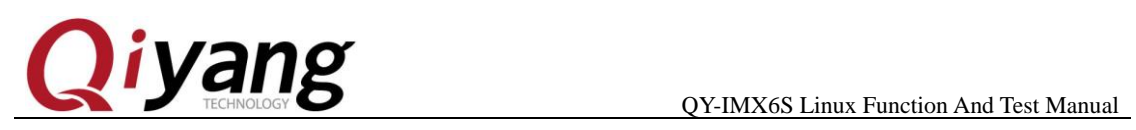

panel, resistive touch panel pairs with LCD screen. The capacitive touch panel pairs with LVDS screen. The resolution must be same as the LCD resolution in uboot.

If using resistive touch panel, please refer to Charter 2.14 to

connect. If using capacitive touch panel, please refer above Charter 2.15

### **Test Principle**:

Use [Tslib] touch panel test tool to calibrate touch panel,

after calibrating, use test tool to drag and draw line. You can see the cursor is moving around the current touch point, and it moves after the touch point position.

### **Test Process & Result**:

1.The default environmental variables match capacitive touch panel.

If using resistive touch panel, please modify:

[Vi/etc/OtEnv]

Change the[event2] to [event1]

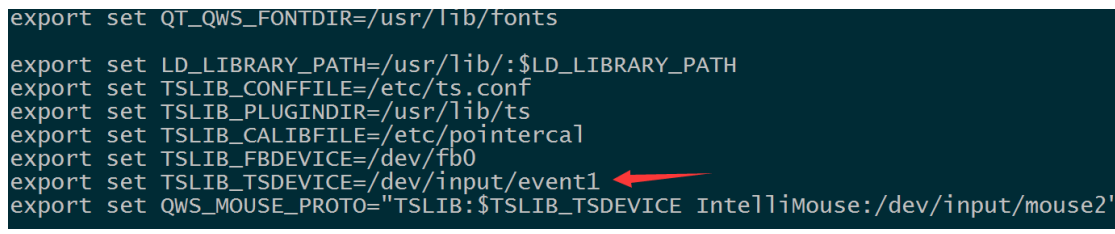

Any question, please send E-mail [:supports@qiyangtech.com](mailto:supports@qiyangtech.com) **Page 59 of 72**

Sales E-mail: trade@qiyangtech.com\_sales@qiyangtech.com

Website:http://www.qiytech.com

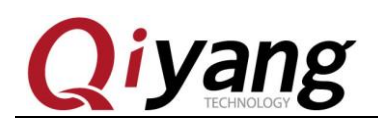

Environmental variables take effect:

### source /etc/QtEnv

2.Execute touch panel's calibration program [ts\_calibrate]:

ts calibrate

It shows cross picture on the left up corner, the serial terminal will prints the coordinate point base on current cross picture. Click the cross picture, this cross picture will skip to another corner. It is finished after four corners and central point be calibrated.

3. After calibration, execute [ts\_test] to test touch panel's precision.

Can click drag button or line button to do testing, you will see the mouse or line will move along with the touch place.

## **Test Code**:

Test Tool: ts\_calibrate, ts\_test

Corresponding tool Source Code: CD/Test Source Code/tslib

**Driver Code**:

linux-3.0.101/drivers/input/touchscreen/ads7846.c

**The Kernel Options:**

Input device support --->

Device Drivers --->

[\*] Touchscreens --->

Any question, please send E-mail [:supports@qiyangtech.com](mailto:supports@qiyangtech.com) **Page 60 of 72**

Sales E-mail :trade@qiyangtech.com sales@qiyangtech.com

Website:http://www.qiytech.com

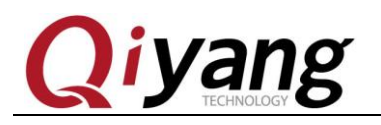

<\*> ADS7846/TSC2046/AD7873 and AD(S)7843 based touchscreens

## **FAQ:**

①.If LCD shows the image unnormal, please confirm whether LCD

resolution configuration match the current display.

②.After clicking touch panel, cursor display position has a little error

and jitter with clicking position, this situation is normal.

③ .If other questions, please check [tslib] environmental

variables ,comparing the following environment variables is the same or not.

root@qiyang /usr/test\$ cat /etc/QtEnv<br>export set QT\_QWS\_FONTDIR=/usr/lib/fonts export set LD\_LIBRARY\_PATH=/usr/lib/:\$LD\_LIBRARY\_PATH<br>export set TSLIB\_CONFFILE=/etc/ts.conf<br>export set TSLIB\_PLUGINDIR=/usr/lib/ts<br>export set TSLIB\_CALIBFILE=/etc/pointercal<br>export set TSLIB\_TSDEVICE=/dev/fb0<br>export set T

# **2.18. Camera Test**

## **Test Principle**:

The board supports OV5640 camera, run command, test camera.

The board has camera interface J22. We use the OV5640 camera.

Any question, please send E-mail [:supports@qiyangtech.com](mailto:supports@qiyangtech.com) **Page 61 of 72**

Sales E-mail :trade@qiyangtech.com sales@qiyangtech.com

Website:http://www.qiytech.com

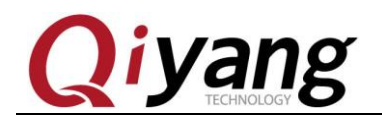

Connect OV5640 to J22.

**Test Process & Result**:

- 1. J22 connect OV5640 camera
- 2. Display, refer to Chart 2.13,2.14,2.15
- 3. Input command

gst-launch -v mfw\_v4lsrc ! mfw\_v4lsink

It shows captured image from camera on LCD.

**Driver Code**:

linux-3.0.101\drivers\media\video\mxc\capture\mxc\_v4l2\_capture.c

### **The Kernel Options:**

<\*> Device Drivers --->

<\*> Multimedia support --->

<\*> Vedio caputure adapters --->

<\*> MXC Video For Linux Camera --->

 $\langle \rangle$  CSI camera support

<\*> OmniVision ov5640 camera support

-\*- camera clock

<\*> Select Overlay Rounting (Queue ipu device for overlay

library)--->

<\*> Pre-processor Encoder library

<\*> IPU CSI Encoder library

Any question, please send E-mail [:supports@qiyangtech.com](mailto:supports@qiyangtech.com) **Page 62 of 72**

Sales E-mail :trade@qiyangtech.com sales@qiyangtech.com

Website:http://www.qiytech.com

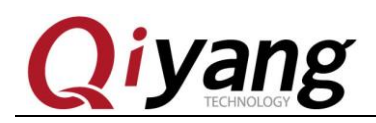

### **FAQ**:

### Debug UART prints information:

# gst-launch -v mfw\_v4lsrc ! mfw\_isink

MFW\_GST\_V4LSRC\_PLUGIN 3.0.5 build on May 30 2013 12:26:32.

MAX resolution 1024x768

MFW\_GST\_ISINK\_PLUGIERROR: v4l2 capture: slave not found!

N 3.0.5 build on May 30 2013 12:27:13.

Setting pipeline to PAUSED ...

ERROR: Pipeline doesn't want to pause.

Setting pipeline to NULL ...

Freeing pipeline ...

[--->FINALIZE isink

### #

Please check the following items.:

- 1. Whether cable connection is correct.
- 2. Whether kernel configuration option is selected.
- 3. Whether the kernel download is correct.

# **2.19**、**3G/4G Test**

# QY-I.MX6S Development board brings J29 minipcie interface, it can

# Any question, please send E-mail [:supports@qiyangtech.com](mailto:supports@qiyangtech.com) **Page 63 of 72** Sales E-mail: trade@qiyangtech.com\_sales@qiyangtech.com Website:http://www.qiytech.com ©2012 Qiyangtech Copyright connect 3G module.

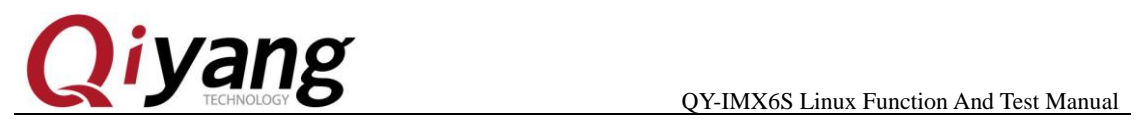

J30 can connect to other 3G cards. It supports module, SIM7100CE,

SIM7600CE.

It supports China mobile 3G,Unicom 3G: UC15

Inserting SIM card on SIM socket, powering on , you can get the

printed information.

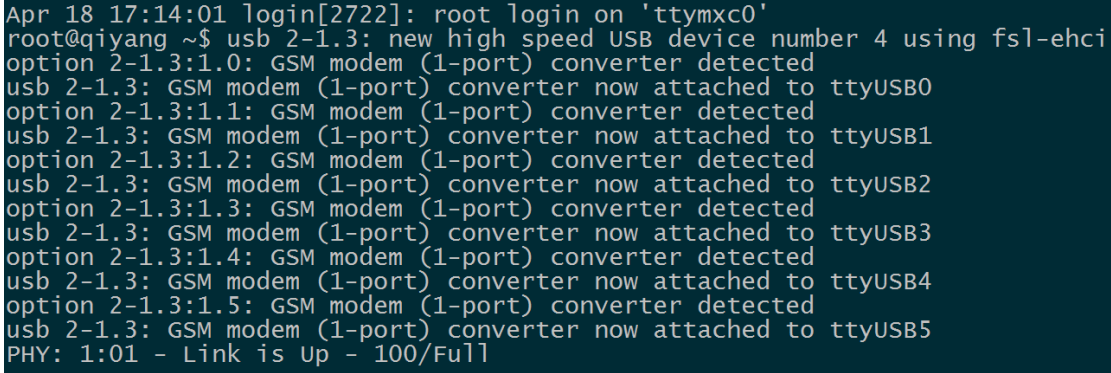

Execute on terminal:

pppd call 3g4gnet &

It prints following information , it means to connect Internet

successfully.

Any question, please send E-mail [:supports@qiyangtech.com](mailto:supports@qiyangtech.com) **Page 64 of 72** 

Sales E-mail :trade@qiyangtech.com sales@qiyangtech.com

Website:http://www.qiytech.com

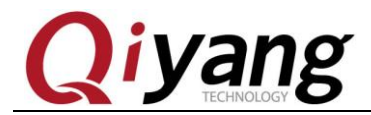

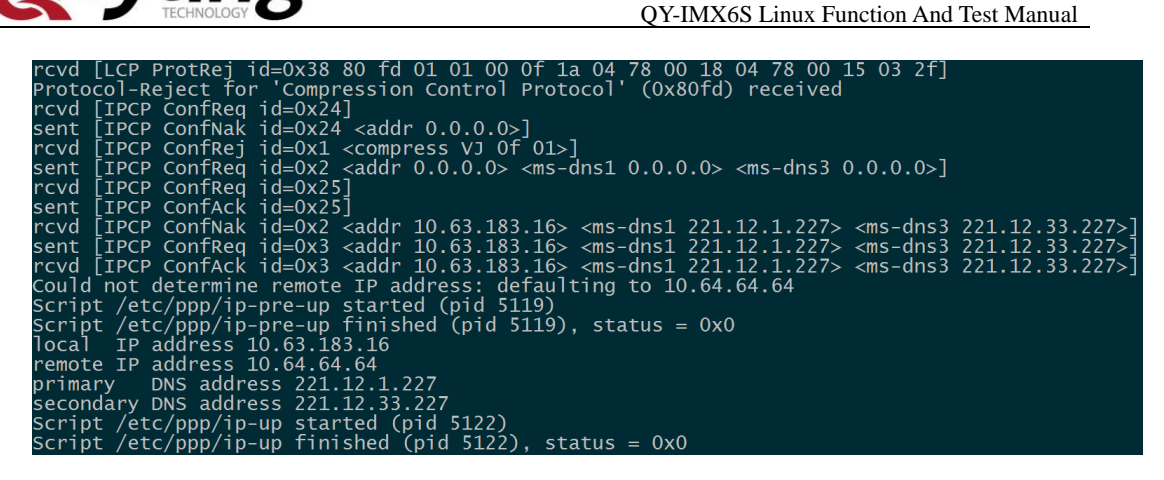

Visit Internet, press [Ctrl+C]to exist:

ping www.baidu.com -I ppp0

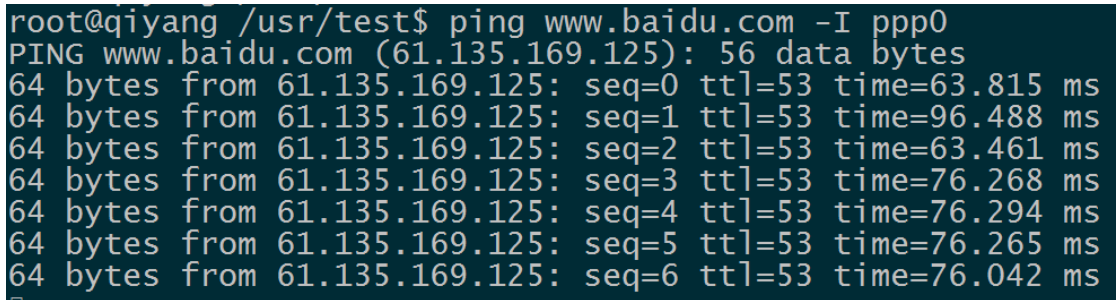

Any question, please send E-mail [:supports@qiyangtech.com](mailto:supports@qiyangtech.com) **Page 65 of 72**

Sales E-mail :trade@qiyangtech.com sales@qiyangtech.com

Website:http://www.qiytech.com

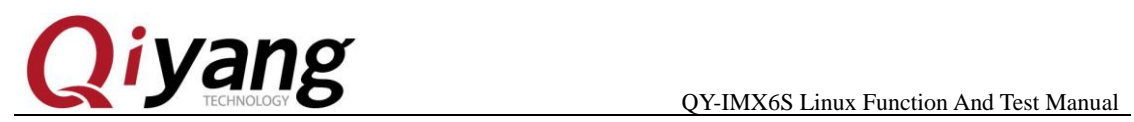

# **2.20. Wifi Test**

QY-I.MX6S brings J12 or J11. It can be connected to WIFI. The module

supports RTL8188CUS.

Input RTL8188CUS on J12 or J11. It outputs on terminal as follows:

ifconfig -a

It prints [wlan0]

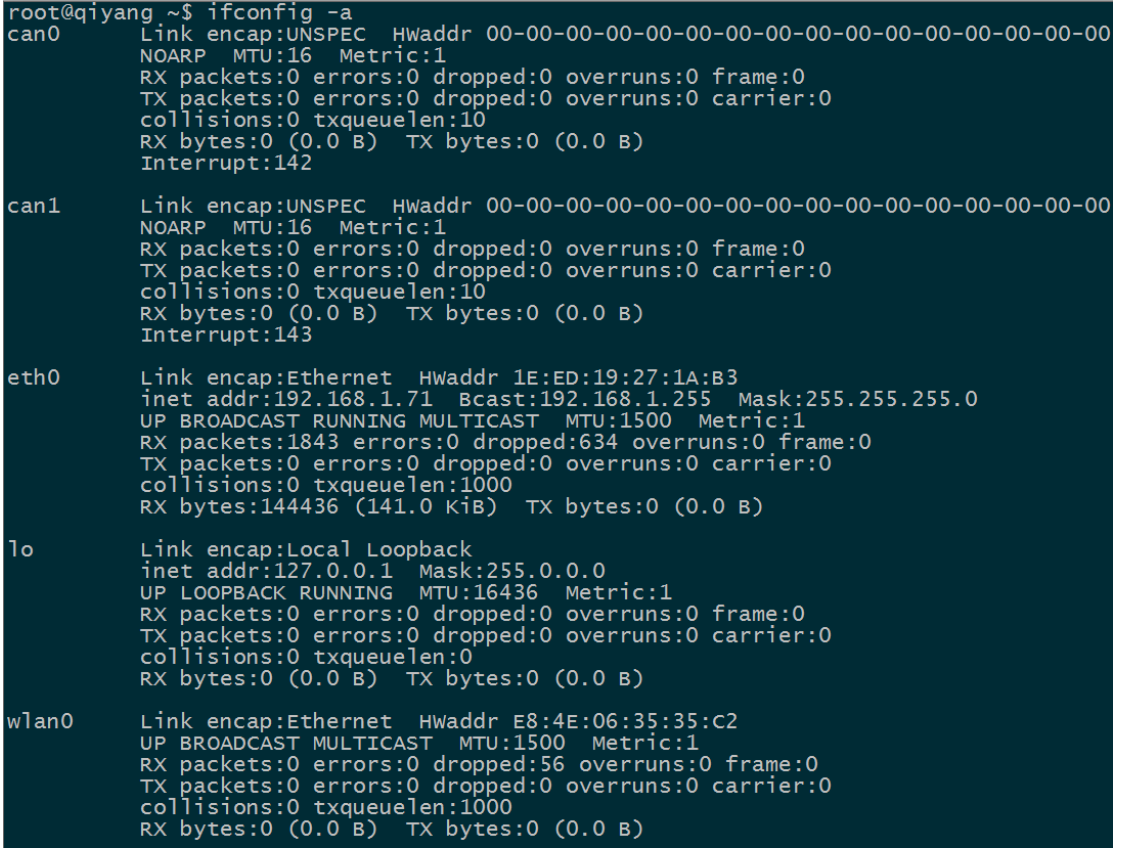

Any question, please send E-mail [:supports@qiyangtech.com](mailto:supports@qiyangtech.com) **Page 66 of 72** 

Sales E-mail :trade@qiyangtech.com sales@qiyangtech.com

Website:http://www.qiytech.com

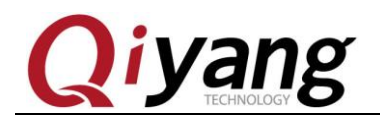

Modify configuration file [/etc/wpa\_supplicant.conf], modify the below

[ssid] and [psk] to the corresponding user name and password.

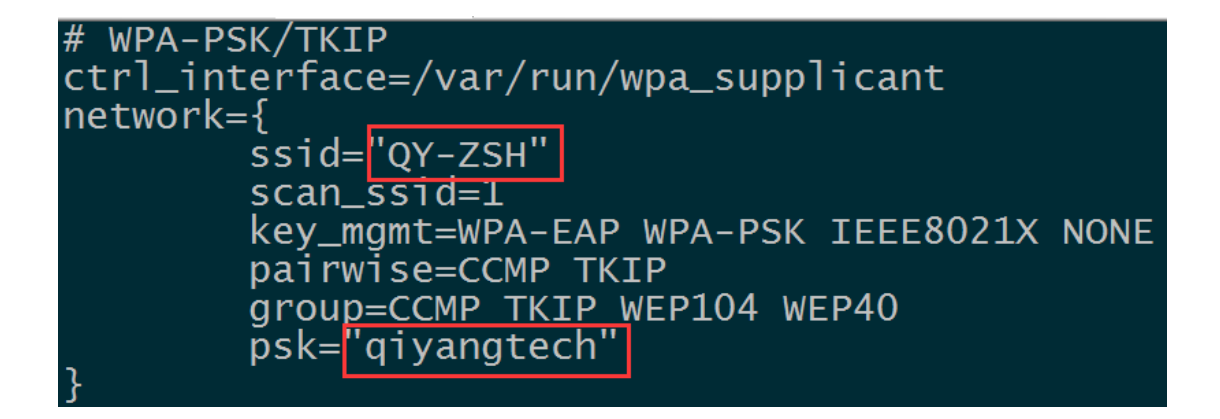

Input [sync], power on again, wait for some seconds, input:

ifconfig

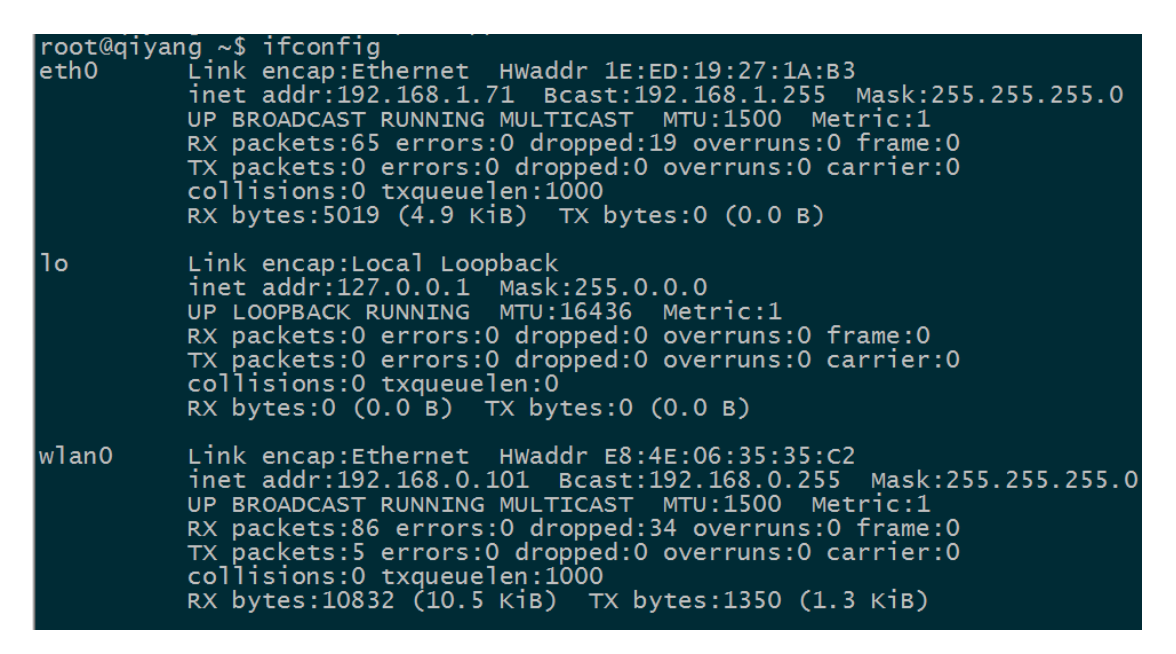

If it shows [wlan0], it means the module has been mounted successfully.

### Test Internet.

Any question, please send E-mail [:supports@qiyangtech.com](mailto:supports@qiyangtech.com) **Page 67 of 72**

Sales E-mail :trade@qiyangtech.com sales@qiyangtech.com

Website:http://www.qiytech.com

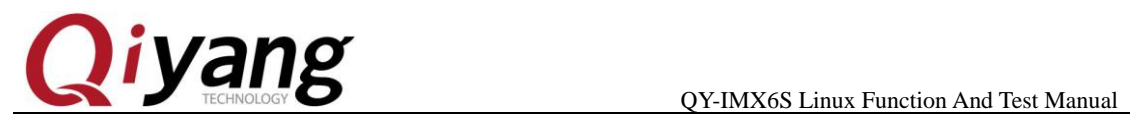

ping www.baidu.com -I wlan0

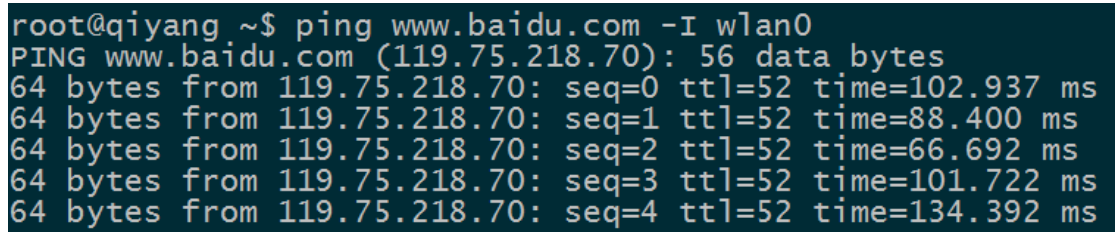

The above information means the module works normally.

Any question, please send E-mail [:supports@qiyangtech.com](mailto:supports@qiyangtech.com) **Page 68 of 72** 

Sales E-mail :trade@qiyangtech.com sales@qiyangtech.com

Website:http://www.qiytech.com

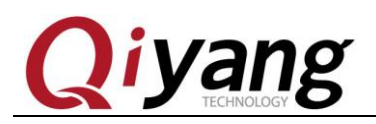

# **2.21. RS485 Test**

On QY-I.MX6S development board, it has reserved 2-ch RS485,

multiplex with RS232.

If using RS485, it needs to remove RS232 chipset on hardware, and

solder RS485 circuit.

RS485 and Hardware Relation Chart:

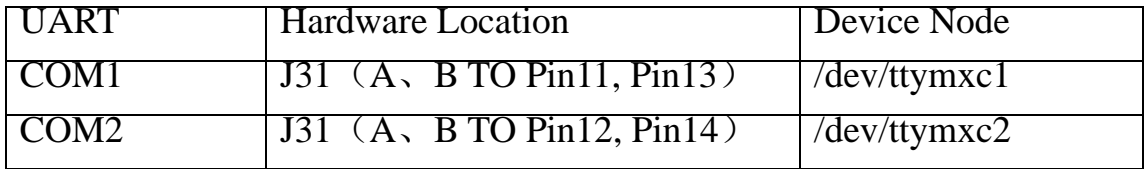

### **Test Principle:**

Test program can achieve RS485 transmitting and receiving signal,

need to use two boards. Take RS485 as receiving end, another RS485 as

transmitting end. Check the date whether it is correct.

**Test Process & Result**:

Here, we take example of testing RS485 on COM1:

1.Use 2 boards, Board 1 and Board 2. connect PIN A, PINB on

J31 by Dupont Line separately.

2. Power on, when in Uboot, press [Enter], input the following

Sales E-mail: trade@qiyangtech.com\_sales@qiyangtech.com

Website:http://www.qiytech.com ©2012 Qiyangtech Copyright

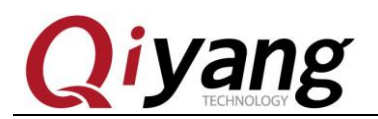

command:

setenv bootargs\_mmc 'setenv bootargs \${bootargs} root=\${mmcroot} rootwait rw rs485=1,2'

saveenv;boot

3.System boots, Board 1 as RS485 receiving end, input command :

/usr/test/rs485\_test /dev/ttymxc1 115200 0

4.Board 2 as RS485 transmitting end, input command:

/usr/test/rs485\_test /dev/ttymxc1 115200 1

5.Check Board 1 printed information, user can see the printed

information every 1 second.

receive 28 datas: "/dev/ttymxc2" test string!

6.Exchange the above Step3, Step 4 command, to see the Board 2

transmitting and receiving date.

Any question, please send E-mail [:supports@qiyangtech.com](mailto:supports@qiyangtech.com) **Page 70 of 72**

Sales E-mail :trade@qiyangtech.com sales@qiyangtech.com

Website:http://www.qiytech.com

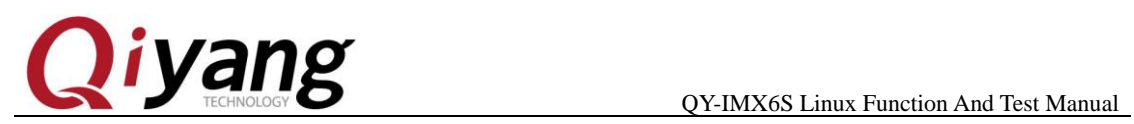

# Ⅲ**. Test Summary**

QY-I.MX6S development board function tests are finished. If you

meet any issues in test process, you can use the test code to check.

Any question, please send E-mail [:supports@qiyangtech.com](mailto:supports@qiyangtech.com) **Page 71 of 72** 

Sales E-mail :trade@qiyangtech.com sales@qiyangtech.com

Website:http://www.qiytech.com

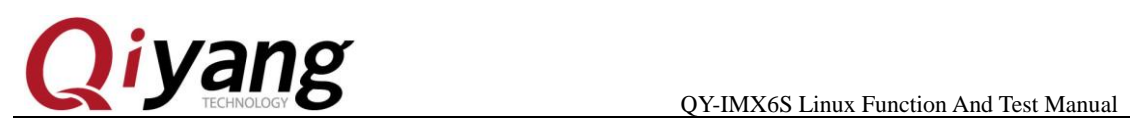

# **Zhejiang Qiyang Intelligent Technology Co., Ltd**

Tel: 86 -571-87858811 / 87858822

Fax: 86-571-89935912

Technology Support: 86-571-89935913

E-MAIL: supports@qiyangtech.com

Website: http://www.qiytech.com

Address: 3rd floor, Building A, WSCG Building, NO.6

Xiyuan 8th Road, Sandun Town, Xihu District, Hangzhou

City, Zhejiang ,PRC .310030

Post Code: 310030

Any question, please send E-mail [:supports@qiyangtech.com](mailto:supports@qiyangtech.com) **Page 72 of 72** 

Sales E-mail :trade@qiyangtech.com sales@qiyangtech.com

Website:http://www.qiytech.com